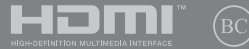

BP17645 Primeira Edição / Janeiro 2021

# **IN SEARCH OF** INCREDIBLE

E-Manual

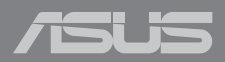

#### **INFORMAÇÕES DE DIREITOS AUTORAIS**

Nenhuma parte deste manual, incluindo os produtos e softwares aqui descritos, podem ser reproduzidos ,transmitidos, transcritos, armazenado em um sistema de recuperação, ou traduzido em qualquer idioma, em qualquer forma ou por quaisquer meios, exceto a documentação mantida pelo comprador por razões de cópia de reserva, sem a permissão expressa por escrito da ASUSTeK COMPUTER INC.  $(T^{\prime}$ ASUS")

A ASUS FORNECE ESTE MANUAL "COMO ESTÁ" SEM GARANTIA DE QUALQUER NATUREZA, SEJA EXPRESSA OU IMPLÍCITA, INCLUINDO MAS NÃO LIMITADA ÀS GARANTIAS OU CONDIÇÕES IMPLÍCITAS DE COMERCIALIZAÇÃO OU ADEQUAÇÃO A UM PROPÓSITO EM PARTICULAR. SOB NENHUMA CIRCUNSTÂNCIA A ASUS, SEUS DIRETORES, EXECUTIVOS, FUNCIONÁRIOS OU AGENTES SERÁ(ÃO) RESPONSÁVEIS POR QUAISQUER DANOS INDIRETOS, ESPECIAIS, INCIDENTAIS OU CONSEQUENCIAIS (INCLUINDO OS DANOS POR LUCROS CESSANTES, PERDA DE NEGÓCIO, PERDA DE USO OU DADOS, INTERRUPÇÃO DO NEGÓCIO E SEMELHANTES), MESMO QUE A ASUS TENHA SIDO AVISADA DA POSSIBILIDADE DE TAIS DANOS DECORRENTES DE QUALQUER DEFEITO OU ERRO NESTE MANUAL OU **PRODUTO** 

Produtos e nomes corporativos apresentados neste manual podem ser ou não marcas comerciais registradas ou direitos autorais de suas respectivas empresas, e são usados somente para identificação ou explicação e para benefício do proprietário, sem a intenção de infringir.

AS ESPECIFICAÇÕES E INFORMAÇÕES CONTIDAS NESTE MANUAL SÃO FORNECIDAS SOMENTE PARA USO INFORMATIVO E ESTÃO SUJEITAS A ALTERAÇÕES A QUALQUER MOMENTO SEM AVISO, E NÃO DEVEM SER INTERPRETADAS COMO UM COMPROMISSO DA ASUS. A ASUS NÃO ASSUME QUALQUER RESPONSABILIDADE OU IMPUTABILIDADE POR QUAISQUER ERROS OU IMPERFEIÇÕES QUE POSSAM SER MOSTRADAS NESTE MANUAL, INCLUINDO OS PRODUTOS E SOFTWARE AQUI DESCRITOS.

Copyright © 2021 ASUSTeK COMPUTER INC. Todos os direitos reservados.

#### **ISENÇÃO DE RESPONSABILIDADE**

Podem surgir circunstâncias nas quais, em função de uma por parte da ASUS ou outra imputabilidade, você ter direito a ressarcimento de danos pela ASUS. Em cada ocorrência semelhante, apesar da base na qual você tem direito a exigir indenização da ASUS, a ASUS é responsável por não mais do que danos por lesões corporais (inclusive morte) e danos à propriedade e à propriedade pessoal tangível; ou quaisquer outros danos reais e diretos resultantes da omissão ou falha no desempenho de obrigações legais sob esta Declaração de Garantia, até o preço de cada produto listado em contrato.

A ASUS somente será responsável por ou o indenizará por perdas, danos ou ações com base em contrato, ilícito civil ou violação sob esta Declaração de Garantia.

Este limite também se aplica aos fornecedores da ASUS e seu revendedor. Isto é o máximo pelo qual a ASUS, seus fornecedores e seu revendedor são coletivamente responsáveis.

SOB NENHUMA CIRCUNSTÂNCIA A ASUS É RESPONSÁVEL POR QUALQUER DOS SEGUINTES: (1) AÇÕES DE TERCEIROS CONTRA VOCÊ POR DANOS; (2) PERDA DE, OU DANOS A, SEUS REGISTROS OU DADOS; OU (3) DANOS ESPECIAIS, INCIDENTAIS OU INDIRETOS OU POR QUAISQUER DANOS ECONÔMICOS CONSEQUENCIAIS (INCLUSIVE LUCROS CESSANTES OU DE ECONOMIA), MESMO QUE A ASUS, SEUS FORNECEDORES OU SEU REVENDEDOR TENHAM CIÊNCIA DE SUA POSSIBILIDADE.

#### **Serviço e suporte**

Visite nosso site multi-idiomas em https://www.asus.com/br/support

O MyASUS oferece uma variedade de recursos de suporte, incluindo solução de problemas, otimização de desempenho dos produtos, integração do software ASUS e ajuda você a organizar a área de trabalho pessoal e aumentar o espaço de armazenamento. Para mais detalhes, visite https://www.asus.com/br/ support/FAQ/1038301/

## Índice

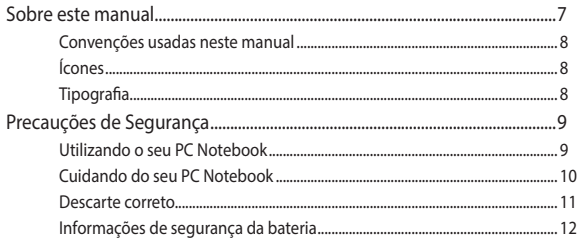

## Capítulo 1: Configuração de Hardware

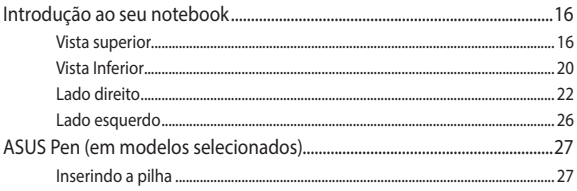

## Capítulo 2: Utilizando o seu PC Notebook

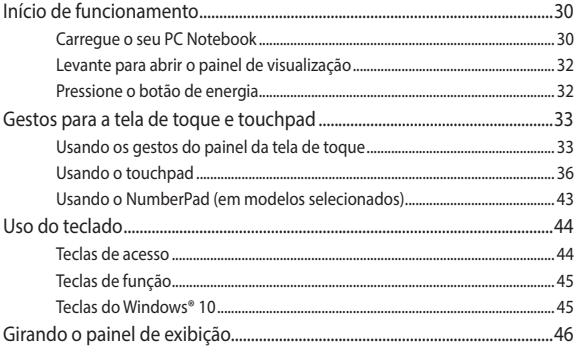

## Capítulo 3: Trabalhando com o Windows® 10

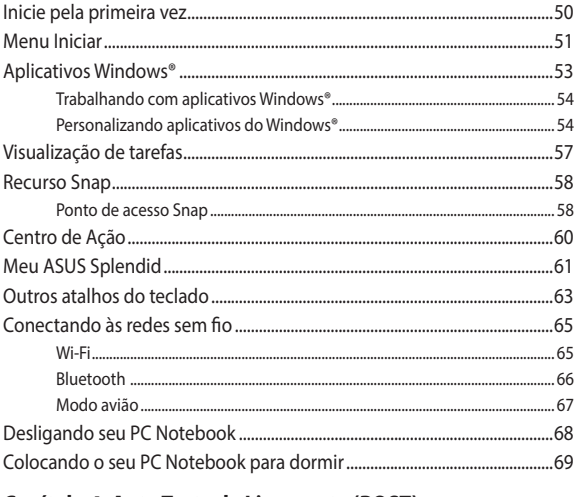

## Capítulo 4: Auto Teste de Ligamento (POST)

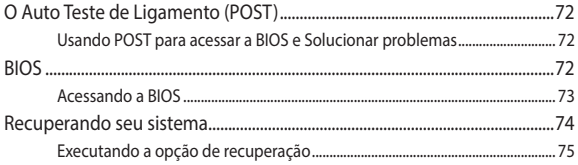

## **[Dicas e FAQs](#page-76-0)**

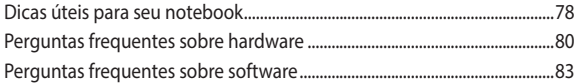

## **[Anexos](#page-84-0)**

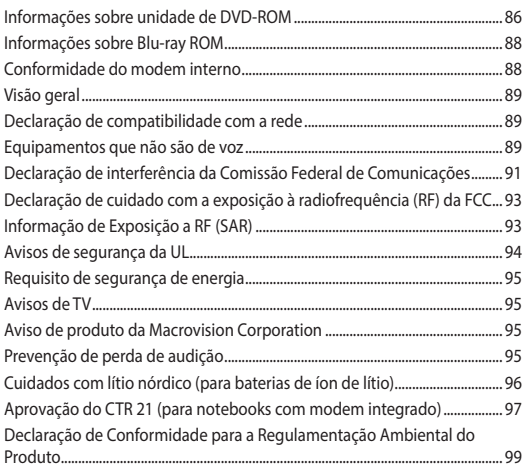

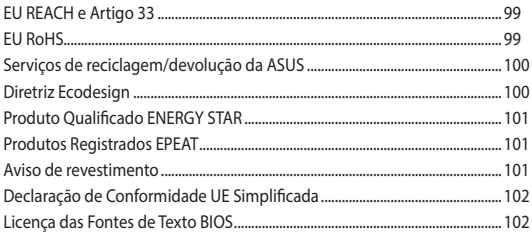

## <span id="page-6-0"></span>**Sobre este manual**

Este manual fornece informações sobre os recursos de hardware e software do seu PC Notebook, organizados através dos seguintes capítulos:

#### **Capítulo 1: Configuração de Hardware**

Este capítulo detalha os componentes de hardware do seu PC Notebook.

#### **Capítulo 2: Utilizando o seu PC Notebook**

Este capítulo mostra como usar as diferentes partes do seu PC Notebook.

#### **Capítulo 3: Trabalhando com o Windows® 10**

Este capítulo apresenta uma visão geral do uso do Windows® 10 em seu PC Notebook.

#### **Capítulo 4: Auto Teste de Ligamento (POST)**

Este capítulo mostra como usar POST para alterar as configurações do seu PC Notebook.

#### **Dicas e FAQs**

Esta seção apresenta algumas dicas recomendados, FAQs de hardware, e FAQs de software que você pode consultar pela manutenção e correção de problemas comuns com seu PC Notebook.

#### **Anexos**

Esta seção inclui avisos e instruções de segurança para o seu PC Notebook.

## <span id="page-7-0"></span>**Convenções usadas neste manual**

Para destacar as principais informações neste manual, as mensagens são apresentadas como se segue:

> **IMPORTANTE!** Esta mensagem contém informações vitais que devem ser seguidas para concluir uma tarefa.

> **NOTA:** Esta mensagem contém informações adicionais e dicas que podem ajudar a completar tarefas.

> **AVISO!** Esta mensagem contém informações importantes que devem ser seguidos para mantê-lo seguro durante a execução de determinadas tarefas e evitar danos aos dados do seu PC Notebook e seus componentes.

## **Ícones**

Os ícones abaixo indicam qual o dispositivo pode ser usado para completar uma série de tarefas ou procedimentos no seu PC Notebook.

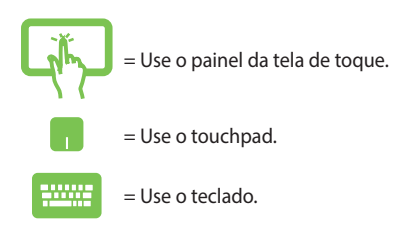

## **Tipografia**

**Negrito** = Indica um menu ou um item que deve ser selecionado.

*Itálico* = Indica as teclas que você deve pressionar no teclado.

## <span id="page-8-0"></span>**Precauções de Segurança Utilizando o seu PC Notebook**

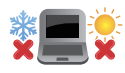

Este Notebook deve apenas ser utilizado em ambientes com temperaturas ambientes entre 5°C (41°F) e 35°C (95°F).

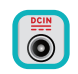

Consulte a etiqueta de classificação na parte inferior do Notebook e certifique-se que seu adaptador de energia está de acordo com a mesma.

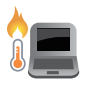

Seu Notebook pode ficar de morno a quente enquanto em uso ou durante o carregamento da bateria. Não deixe seu notebook no seu colo ou perto de qualquer parte do seu corpo para evitar ferimentos causados pelo calor. Ao trabalhar em seu Notebook, não coloque-o em superfícies que possam bloquear as aberturas.

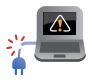

Não use cabos de alimentação danificados, acessórios e outros periféricos com seu PC Notebook.

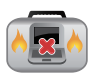

Quando ligado, certifique-se de não transportar ou cobrir o PC notebook com quaisquer materiais que possam reduzir a circulação de ar.

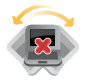

Não coloque o notebook sobre superfícies de trabalho irregulares ou instáveis.

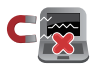

Você pode enviar o seu PC Notebook através de aparelhos de raios X do aeroporto (utilizados em itens colocados em correias transportadoras), mas não expô-los a detectores magnéticos e varinhas.

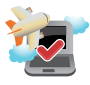

Contacte sua companhia aérea para saber mais sobre os serviços relativos durante o transporte que podem ser usados e restrições que devem ser seguidas ao utilizar o seu PC Notebook em vôo.

## <span id="page-9-0"></span>**Cuidando do seu PC Notebook**

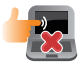

Desligue a energia AC e remova a bateria (se aplicável) antes de limpar o PC notebook. Usar uma esponja de celulose limpa ou pano de camurça embebido com uma solução de detergente não abrasivo e algumas gotas de água morna. Remova toda a umidade extra de seu PC notebook com um pano seco. Evite a entrada de qualquer líquido no gabinete ou nas folgas do teclado para evitar curtocircuito ou corrosão.

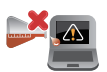

Não use solventes fortes, como diluente, benzina ou outros produtos quimícos em ou perto do seu PC Notebook.

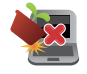

Não coloque objetos em cima do seu PC Notebook.

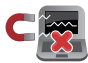

Não exponha o PC notebook a fortes campos magnéticos ou elétricos.

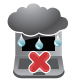

Não use ou exponha seu PC notebook a líquidos, chuva ou umidade.

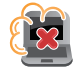

Não exponha o PC notebook a ambientes empoeirados.

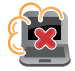

Não utilize o PC Notebook perto de vazamentos de gás.

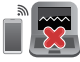

Não coloque dispositivos eletrônicos ativos perto de seu Notebook PC para evitar a interferência de ondas eletromagnéticas no painel de exibição.

## <span id="page-10-0"></span>**Descarte correto**

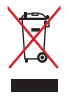

Este produto foi reprojetado para possibilitar a reutilização apropriada de peças e a reciclagem. O símbolo de uma lixeira assinalada com um X indica que o produto (equipamentos elétricos, eletrônicos e baterias com células que contém mercúrio) não devem ser colocados no lixo urbano. Verifique as regras locais para eliminação de produtos eletrônicos.

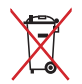

NÃO jogue a bateria no lixo urbano. O símbolo da lixeira com um X indica que a bateria não deve ser descartada no lixo urbano.

## <span id="page-11-0"></span>**Informações de segurança da bateria**

### **Proteção da bateria**

• O carregamento frequente de uma bateria sob alta tensão pode reduzir sua vida útil. Para proteger a bateria, assim que ela estiver completamente carregada, o sistema pode parar de carregar quando a carga da bateria estiver entre 90 e 100%.

**OBS.:** A capacidade inicial de carregamento da bateria é, geralmente, definida entre 90 e 99%. O valor real pode variar de acordo com os modelos.

- Carregar ou armazenar uma bateria em ambientes com altas temperaturas pode resultar em danos permanentes à capacidade de energia da bateria e encurtar rapidamente a sua vida útil. Se a temperatura da bateria estiver muito alta, o sistema pode reduzir a capacidade de carregamento da bateria ou mesmo interromper o carregamento para proteger a bateria.
- A capacidade da bateria pode diminuir, mesmo quando seu dispositivo estiver desligado e desconectado da alimentação CA. Isso é normal, pois o sistema ainda consome uma pequena quantidade de energia da bateria.

### **Cuidados padrão da bateria**

- Se você não for usar o dispositivo por um longo período de tempo, certifique-se de carregar a bateria até 50%, em seguida, desligue o dispositivo e desconecte o adaptador de alimentação CA. Recarregue a energia da bateria em 50% a cada três meses para evitar descarga excessiva e prevenir danos à bateria.
- Evite carregar a bateria em alta tensão por um período prolongado para prolongar a vida da bateria. Se você estiver usando energia CA no seu dispositivo constantemente, certifique-se de descarregar a energia da bateria para 50% pelo menos uma vez a cada duas semanas. Você também pode ajustar as configurações de Carregamento da Integridade da Bateria no MyASUS para ajudar a prolongar a vida da bateria.
- Recomenda-se armazenar sua bateria a temperaturas entre 5°C (41°F) e 35°C (95°F) com a carga da bateria em 50%. Você também pode ajustar as configurações de Carregamento da Integridade da Bateria no MyASUS para ajudar a prolongar a vida da bateria.
- Não deixe sua bateria em ambientes úmidos. A exposição a ambientes úmidos pode aumentar a taxa de descarga excessiva da bateria. Ambientes de baixa temperatura podem danificar os produtos químicos dentro da bateria, enquanto a alta temperatura ou o superaquecimento pode resultar em risco de explosão.
- Não coloque o dispositivo ou a bateria perto de radiadores, lareiras, fornos, aquecedores ou qualquer fonte de calor com temperatura superior a 60°C (140°F). O ambiente ao redor da alta temperatura pode resultar em explosão ou vazamento que pode causar incêndio.

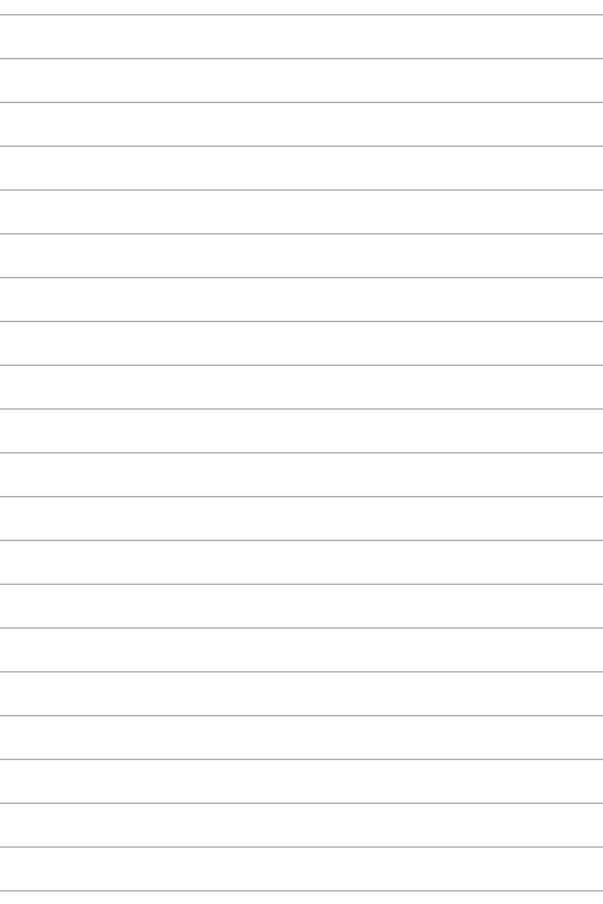

## <span id="page-14-0"></span>*Capítulo 1: Configuração de Hardware*

## <span id="page-15-0"></span>**Introdução ao seu notebook**

## **Vista superior**

**NOTA:** O layout do teclado pode variar por região ou país. A vista do notebook também pode variar em aparência dependendo do modelo do notebook.

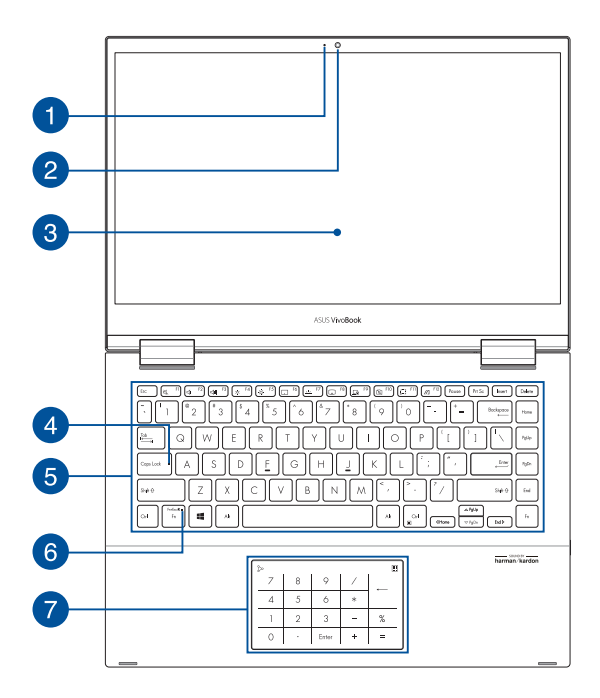

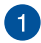

#### **Indicador da câmera**

O indicador da câmera mostra quando a câmera integrada está em uso.

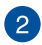

#### **Câmera**

A câmera integrada permite tirar fotos ou gravar vídeos usando o seu notebook.

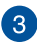

## **Painel da tela sensível ao toque 360° ajustável**

O painel da tela sensível ao toque do notebook pode ser ajustado em um ângulo de 360°. Este recurso permite transformar rapidamente seu notebook em um PC tablet habilitado para toque.

Este painel da tela sensível ao toque de alta definição oferece excelentes recursos de visualização de fotos, vídeos e outros arquivos multimídia no seu notebook. Também permite a operação utilizando gestos de toque.

> **NOTA:** Para mais detalhes sobre como transformar seu notebook em um dispositivo tablet, consulte a seção *Rotação do painel de exibição* neste manual.

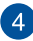

## **Indicador de Caps Lock**

Este indicador acende quando a função de bloqueio de Caps Lock está ativada. O uso de Caps Lock permite digitar letras maiúsculas (como A, B, C) utilizando o teclado do notebook.

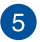

#### **Teclado**

O teclado fornece teclas QWERTY de tamanho normal com uma profundidade de curso confortável para digitar. Ele também permite usar as teclas de função, permite acesso rápido ao Windows® e controla outras funções multimídia.

**NOTA:** O layout do teclado varia por modelo ou território.

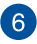

## **Indicador do bloqueio de tecla da função**

Este indicador acende quando o recurso de teclas de função está ativado.

> **NOTA:** Para mais detalhes, consulte a seção *Uso do teclado* neste manual.

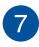

#### **Touchpad/NumberPad (em modelos selecionados)**

Isto permite que você alterne entre o touchpad e o NumberPad.

O touchpad permite o uso de vários gestos para navegar na tela, proporcionando uma experiência intuitiva ao usuário. Também simula as funções de um mouse normal.

> **NOTA:** Para mais detalhes, consulte a seção *Uso do touchpad* neste manual.

O NumberPad permite o uso de entradas numéricas.

**NOTA:** Para mais detalhes, consulte a seção *Usando o NumberPad* neste manual.

## <span id="page-19-0"></span>**Vista Inferior**

**NOTA:** A vista inferior também pode variar em aparência, dependendo do modelo.

**AVISO!** Seu Notebook pode ficar de morno a quente enquanto em uso ou durante o carregamento da bateria. Não deixe seu notebook no seu colo ou perto de qualquer parte do seu corpo para evitar ferimentos causados pelo calor. Ao trabalhar em seu Notebook, não coloque-o em superfícies que possam bloquear as aberturas.

#### **IMPORTANTE!**

- O tempo de bateria varia conforme a utilização e as especificações para este notebook. A bateria não pode ser desmontada.
- Compre componentes de revendedores autorizados para garantir a máxima compatibilidade e confiabilidade. Consulte um centro de serviço ASUS para assistência sobre desmontagem ou montagem adequada do produto ou serviço do produto.

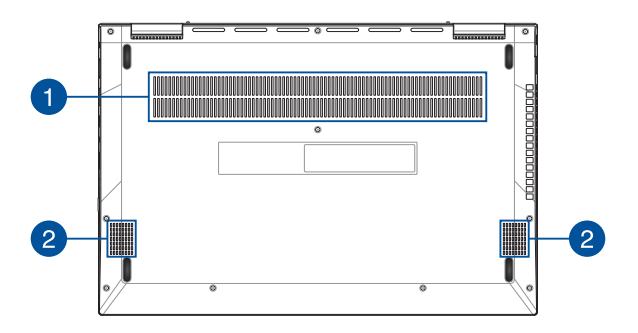

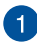

#### **Aberturas de ar**

As aberturas de ar permitem que ar fresco entre e ar quente saia do notebook.

> **AVISO!** Não deixe que as aberturas de ar sejam bloqueadas por papel, livros, roupas, cabos ou outros objetos para evitar o superaquecimento.

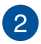

#### **Alto-falantes**

Os alto-falantes integrados permitem que você escute áudio direto do notebook. Os recursos de áudio são controlados por software.

## <span id="page-21-0"></span>**Lado direito**

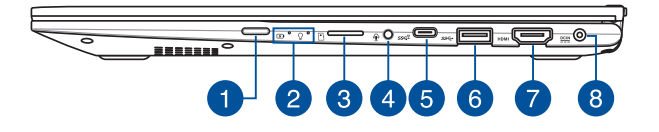

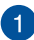

#### **Botão liga/desliga**

Pressione o botão liga/desliga para ligar e desligar seu notebook. Você também pode usar o botão liga/desliga para colocar o notebook nos modos de suspensão ou hibernação, e despertálo desses modos.

Caso seu notebook deixe de responder, mantenha pressionado o botão liga/desliga por, no mínimo, dez (10) segundos até que o notebook desligue.

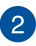

#### **Indicadores de status**

Os indicadores de status ajudam a identificar o status atual de hardware do notebook.

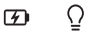

#### **Indicador de carga da bateria de duas cores**

O LED de duas cores fornece uma indicação visual do status de carga da bateria. Consulte a seguinte tabela para detalhes:

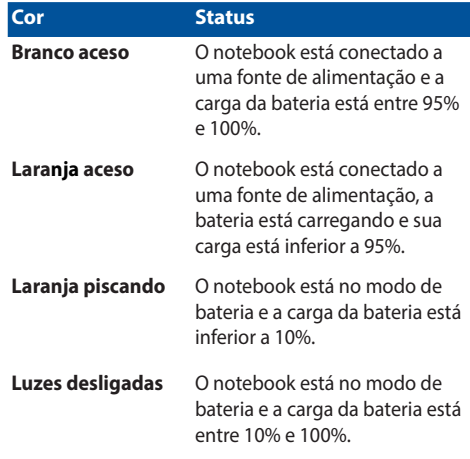

#### $\Omega$ **Indicador de energia**

O indicador de energia acende quando o notebook está ligado e pisca lentamente quando notebook está no modo de suspensão.

#### **Slot de cartão microSD**

Este slot de leitor de cartão de memória integrado é compatível com formatos de cartão microSD.

#### **Entrada de fone de ouvido/headset/microfone**

Esta porta permite que você conecte alto-falantes amplificados ou fone de ouvido. Você também pode utilizar esta porta para conectar seu headset ou um microfone externo.

## 5

3

 $\mathbf{A}$ 

#### **Porta USB 3.2 Gen 2 Type-C®**

Esta porta USB 3.2 (barramento serial universal 3.2) Gen 2 Type-C® fornece uma taxa de transferência de até 10 Gbit/s e possui retrocompatibilidade com USB 2.0.

> **NOTA:** A taxa de transferência dessa porta pode variar de acordo com o modelo.

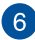

#### **Porta USB 3.2 Gen 2**

Esta porta USB 3.2 (barramento serial universal 3.2) Gen 2 fornece uma taxa de transferência de até 10 Gbit/s e possui retrocompatibilidade com USB 2.0.

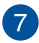

#### **Porta de saída HDMI**

Esta porta lhe permite conectar o seu Notebook PC a um outro dispositivo compatível com HDMI-para compartilhamento de arquivo ou extensão do seu monitor de visualização.

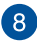

#### **Porta de entrada de energia (CC)**

Insira o adaptador de energia fornecido nesta porta para carregar a bateria e fornecer energia para o notebook.

> **AVISO!** O adaptador pode esquentar durante o uso. Não cubra o adaptador e mantenha-o afastado do corpo enquanto conectado a uma fonte de alimentação.

> **IMPORTANTE!** Utilize somente o adaptador de energia fornecido para carregar a bateria e fornecer energia para o notebook.

## <span id="page-25-0"></span>**Lado esquerdo**

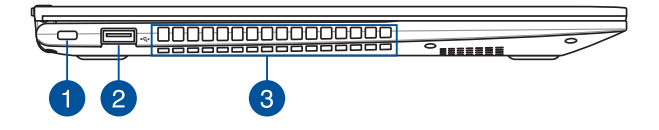

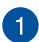

#### **Slot de segurança**

Este slot de segurança permite proteger o notebook usando produtos de segurança para notebook compatíveis.

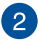

#### **Porta USB 2.0**

A porta USB (barramento serial universal) é compatível com dispositivos USB 2.0 ou USB 1.1, como teclados, dispositivos apontadores, unidades de armazenamento flash, HDDs externos, alto-falantes, câmeras e impressoras.

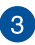

#### **Aberturas de ar**

As aberturas de ar permitem que ar fresco entre e ar quente saia do notebook.

> **AVISO!** Não deixe que as aberturas de ar sejam bloqueadas por papel, livros, roupas, cabos ou outros objetos para evitar o superaquecimento.

## <span id="page-26-0"></span>**ASUS Pen (em modelos selecionados)**

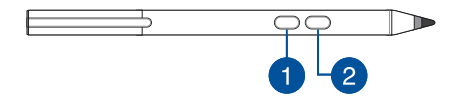

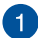

#### **Botão de clique direito**

Você pode usar este botão para ativar a função de botão direito do mouse.

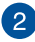

#### **Botão borracha**

Você pode usar este botão para ativar a função de borracha.

## **Inserindo a pilha**

1. Remova a metade da parte superior da caneta stylus.

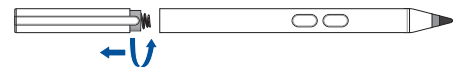

2. Remova o adesivo e insira a bateria, observando a polaridade correta.

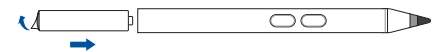

3. Retorne a metade da parte superior da caneta stylus.

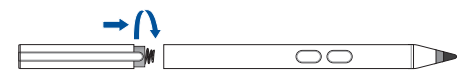

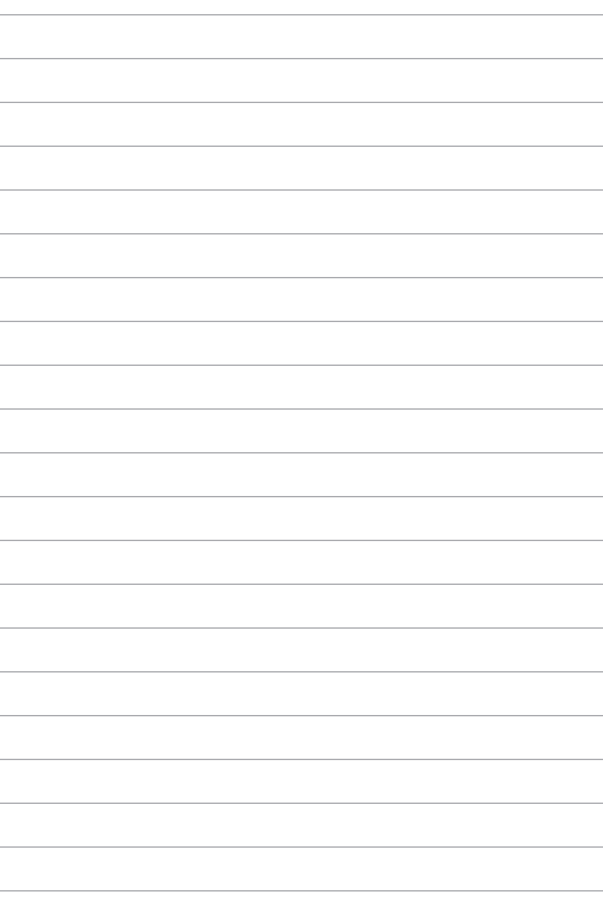

## <span id="page-28-0"></span>*Capítulo 2: Utilizando o seu PC Notebook*

## <span id="page-29-0"></span>**Início de funcionamento**

## **Carregue o seu PC Notebook**

- A. Ligue o conector de alimentação DC à entrada de energia do PC Notebook (DC).
- B. Conecte o adaptador de energia AC em uma fonte de alimentação 100V~240V.

Carregue a Notebook durante **3 horas** antes de o utilizar pela primeira vez.

**OBSERVAÇÃO:** O adaptador de energia pode variar de aparência, dependendo dos modelos e da sua região.

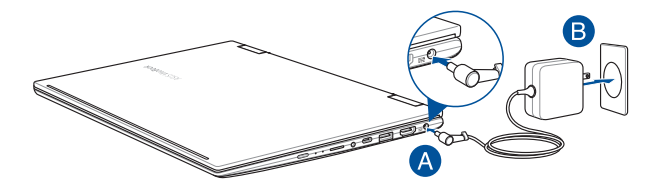

#### **IMPORTANTE!**

Informações do adaptador de energia:

- Voltagem de entrada: 100-240Vac
- Frequência de entrada: 50-60Hz
- Corrente de saída nominal: 3,42A (65W)
- Voltagem de saída nominal: 19Vdc

#### **IMPORTANTE!**

- Localize a etiqueta rotulando entrada/saída em seu PC Notebook e certifique-se que combina com as informações de classificação de entrada/saída em seu adaptador de energia. Alguns modelos de PC Notebook podem ter correntes de saída com classificação múltipla.
- Certifique-se que o seu PC Notebook está ligado ao adaptador de energia antes de ligá-lo pela primeira vez. Sempre conecte o cabo de alimentação a uma tomada de parede sem usar cabos de extensão. Para sua segurança, conecte este dispositivo apenas a uma tomada elétrica devidamente aterrada.
- A tomada deve estar facilmente acessível e perto de seu PC Notebook.
- Para desconectar seu PC Notebook da fonte de energia principal, desplugue seu PC Notebook da tomada.

#### **ADVERTÊNCIA!**

Leia as precauções a seguir para a bateria de seu PC Notebook:

- Apeans técnicos autorizados ASUS devem remover a bateria dentro do dispositivo (para bateria não removível apenas).
- A bateria usada neste dispositivo pode apresentar um risco de incêndio ou queimadura química se removida ou desmontada.
- Siga as etiquetas de alerta para sua segurança pessoal.
- Existe o risco de explosão se a bateria for substituída por outra de tipo incorrecto.
- Não descarte no fogo.
- Nunca tente causar curto circuito na bateria de seu PC Notebook.
- Nunca tente desmontar e remontar a bateria (para bateria não removível apenas).
- Descontinue o uso se vazamento for encontrado.
- A bateria e seus componentes devem ser reciclados ou descartados adequadamente.
- Manenha a bateria e outros componentes pequenos longe de crianças.

<span id="page-31-0"></span>**Levante para abrir o painel de visualização**

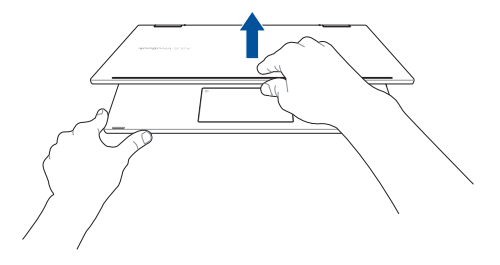

## **Pressione o botão de energia**

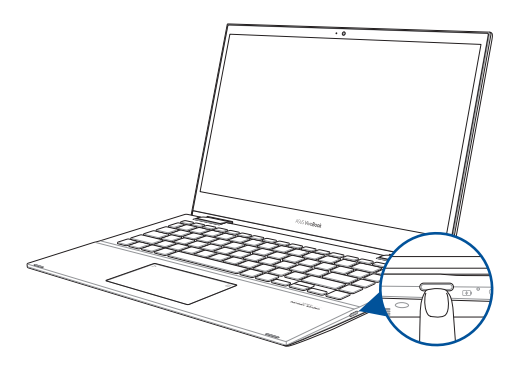

## <span id="page-32-0"></span>**Gestos para a tela de toque e touchpad**

Os gestos permitem que você abra programas e acesse as configurações do seu PC Notebook. Consulte as ilustrações a seguir ao usar gestos de mão em sua tela de toque e touchpad.

> **NOTA:** Os seguintes instantâneos de tela são apenas para referência. A aparência do painel da tela pode variar dependendo do modelo.

## **Usando os gestos do painel da tela de toque**

Os gestos permitem iniciar programas e acessar as configurações do seu PC Notebook. As funções podem ser ativadas usando os seguintes gestos com as mãos no painel da tela de toque do seu PC Notebook.

#### **Passada de margem esquerda Passada de margem direita**

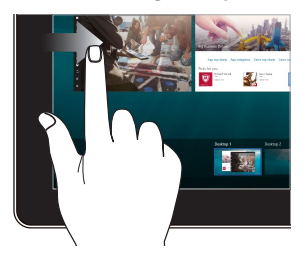

Passe da borda esquerda da tela para abrir **Task view (Ver tarefa).**

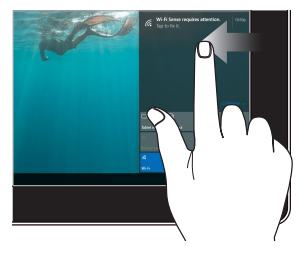

Passe da borda direita da tela para lançar **Action Center (Centro de Ação).**

#### **Toque/Toque duplo Toque e segure**

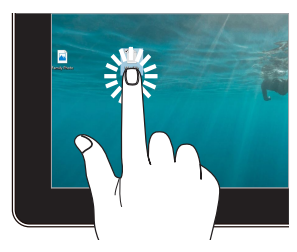

- Toque em um aplicativo para selecioná-lo.
- Toque duas vezes em um aplicativo para iniciá-lo.

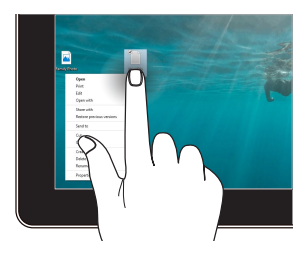

Pressione e mantenha para abrir o menu do botão direito.

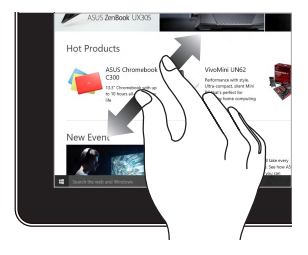

Separe seus dois dedos no painel de toque.

#### **Ampliar Diminui o zoom**

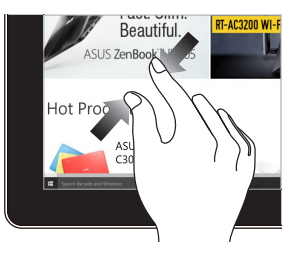

Junte seus dois dedos no painel de toque.

#### **Deslize de dedo Toque e segure**

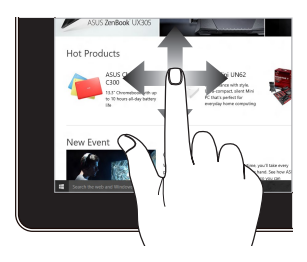

Deslize o dedo para percorrer para cima e para baixo e deslize o dedo para panorâmica da tela para a esquerda ou direita.

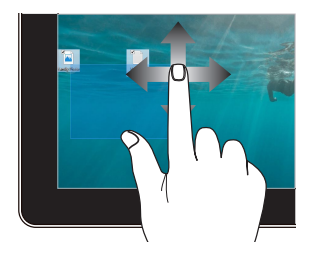

- Arraste para criar uma caixa de seleção em torno de vários itens.
- Arraste e solte um item para movê-lo para um novo local.

## <span id="page-35-0"></span>**Usando o touchpad**

#### **Movendo o ponteiro**

Você pode tocar ou clicar em qualquer lugar do touchpad para ativar seu ponteiro, em seguida, deslize o dedo sobre o touchpad para mover o ponteiro na tela.

#### **Deslize na horizontal**

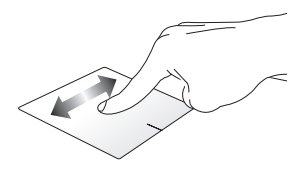

#### **Deslize na vertical**

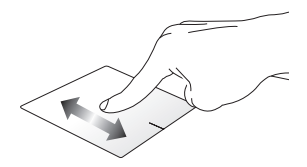

**Deslize na diagonal**

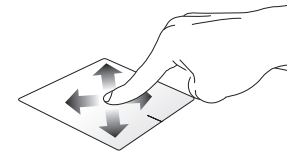
### **Gestos de um dedo**

**Toque / Toque duplo**

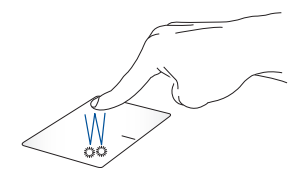

- Toque em um aplicativo para selecioná-lo.
- Toque duas vezes em um aplicativo para iniciá-lo.

#### **Arrastar e soltar**

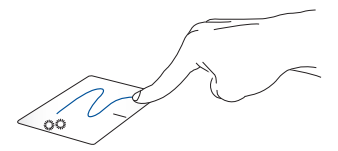

Toque duas vezes em um item, então deslize o mesmo dedo sem elevpa-lo do touchpad. Para soltar o item em seu novo local, eleve o dedo do touchpad.

**Clique esquerdo Clique direito**

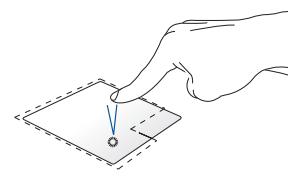

• Clique em um aplicativo para selecioná-lo.

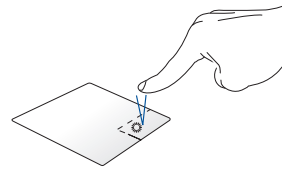

Clique neste botão para abrir o menu de botão direito.

• Clique duas vezes em um aplicativo para iniciá-lo.

> **NOTA:** As áreas dentro da linha pontilhada representam os locais do botão esquerdo do mouse e no botão direito do mouse no touchpad.

### **Gestos de dois dedos**

**Tocar**

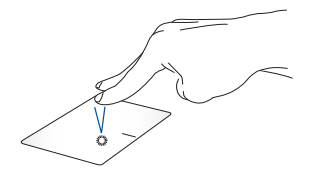

Toque dois dedos no touchpad para simular a função do botão direito.

#### **Percorrer com dois dedos (cima/baixo)**

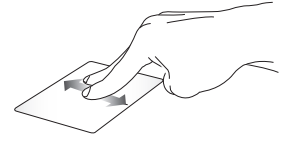

para cima ou para baixo.

**Percorrer com dois dedos (esquerda/direita)**

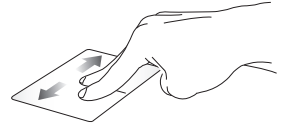

Deslize dois dedos para percorrer Deslize dois dedos para percorrer para esquerda ou para direita.

**Diminui o zoom Ampliar**

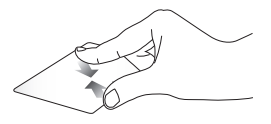

Junte seus dois dedos no touchpad.

Separe seus dois dedos no touchpad.

#### **Arrastar e soltar**

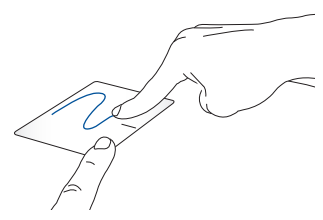

Selecione um item então pressione e mantenha o botão esquerdo clicado. Usando a outra dedo, deslize sobre o touchpad para arrastar o item, levante o dedo do botão para soltar o item.

#### **Destos de três dedos**

**Tocar**

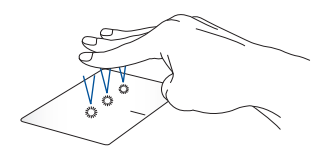

Toque com três dedos sobre o touchpad para abrir o Cortana.

#### **Passe para esquerda/Passa para a direita**

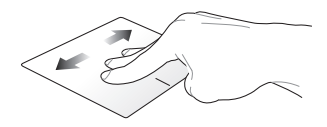

Se você abrir múltiplos aplicativos, passe três dedos à esquerda ou à direita para alternar entre os aplicativos.

**Passe para cima Passe para baixo**

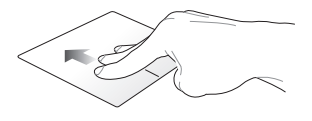

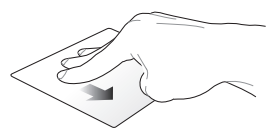

Deslize para cima para ver uma visão geral de todos os aplicativos desktop.atualmente abertos.

Passe para baixo para exibir o

#### **Gestos de quatro dedos**

**Tocar**

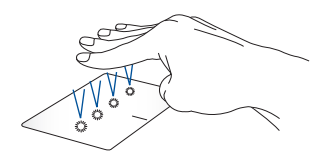

Toque quatro dedos no teclado para invocar o Action Center (Centro de Ação).

#### **Personalizando seu teclado**

- 1. Inicie **All settings (Todas as configurações)** a partir do Action Center (Centro de Ação).
- 2. Selecione **Devices (Dispositivos)**, depois selecione **Touchpad**.
- 3. Ajuste as configurações de acordo com a sua preferência.

### **Usando o NumberPad (em modelos selecionados)**

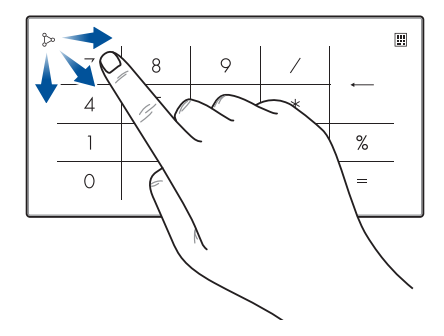

- Pressione e mantenha pressionado  $\boxed{::}$  por um segundo para alternar entre as teclas de número ou teclado.
	- Toque em  $\infty$  para ajustar o brilho do NumberPad.
	- Pressione e segure , depois deslize para qualquer lugar no NumberPad para lançar o Windows Calculator.

**IMPORTANTE!** Note que todas as versões do NumberPad só são suportadas no sistema operacional mais recente de Microsoft Windows®.

**NOTA:** Para usar as funções % e = , defina o idioma de entrada para Inglês.

## **Uso do teclado**

### **Teclas de acesso**

As Teclas de acesso no teclado do seu Notebook podem disparar os seguintes comandos:

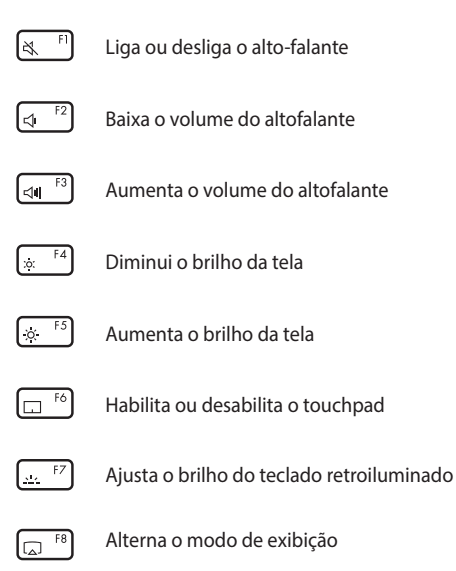

**NOTA:** Certifique-se que a segunda tela está conectada ao seu PC Notebook.

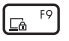

Ativa a tela de Bloqueio

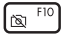

Liga ou desliga a câmera

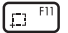

Ativa a ferramenta de captura da tela

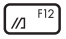

Lançamento do MyASUS

### **Teclas de função**

Pressione  $\left| \begin{array}{c} f_n \\ f_n \end{array} \right| + \left| \begin{array}{c} \text{esc} \\ \text{bar} \end{array} \right|$  para ativar ou desativar o recurso das teclas de função. Quando o recurso das teclas de função for ativado, você pode acessar as Teclas de acesso ao segurar  $\left| \begin{array}{c} f_n \\ h_n \end{array} \right|$  em combinação com as teclas da fileira superior.

### **Teclas do Windows® 10**

Há duas teclas especiais do Windows® no teclado do PC Notebook utilizadas como abaixo:

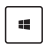

Inicia o meni Iniciar

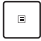

Exibe o menu suspenso\*

*\* Em modelos selecionados*

## **Girando o painel de exibição**

O painel de exibição de seu PC Notebook é ajustável até 360 graus. Você pode ajustar o painel de exibição como mostrado abaixo.

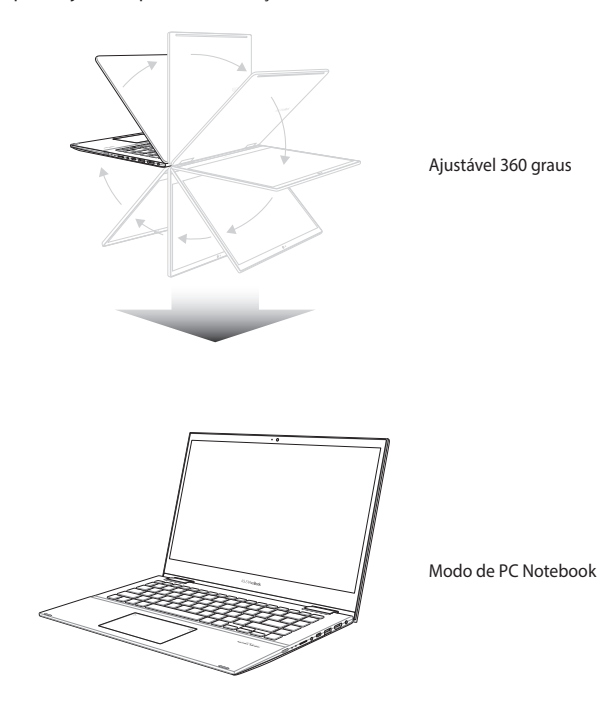

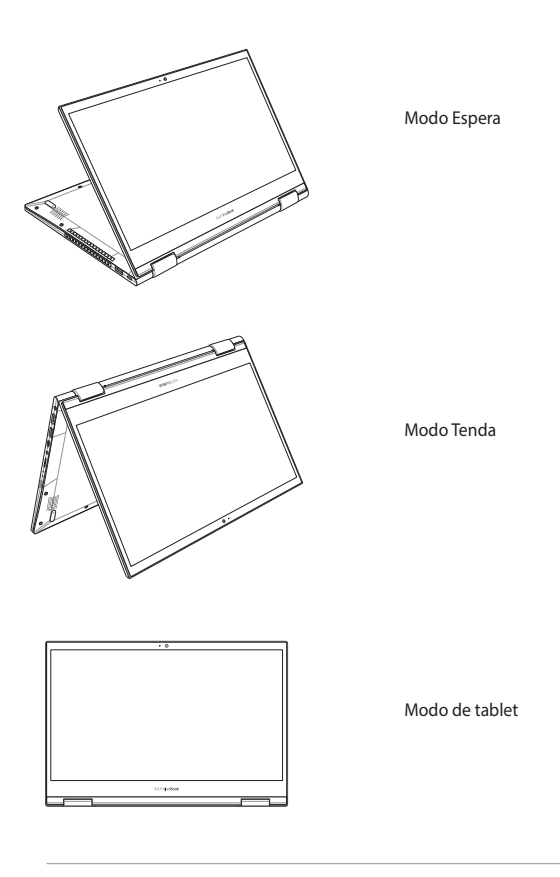

**NOTA:** Girar a tela para modo Suporte, Tenda e Tablet desativará o teclado e o touchpad.

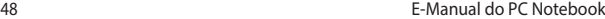

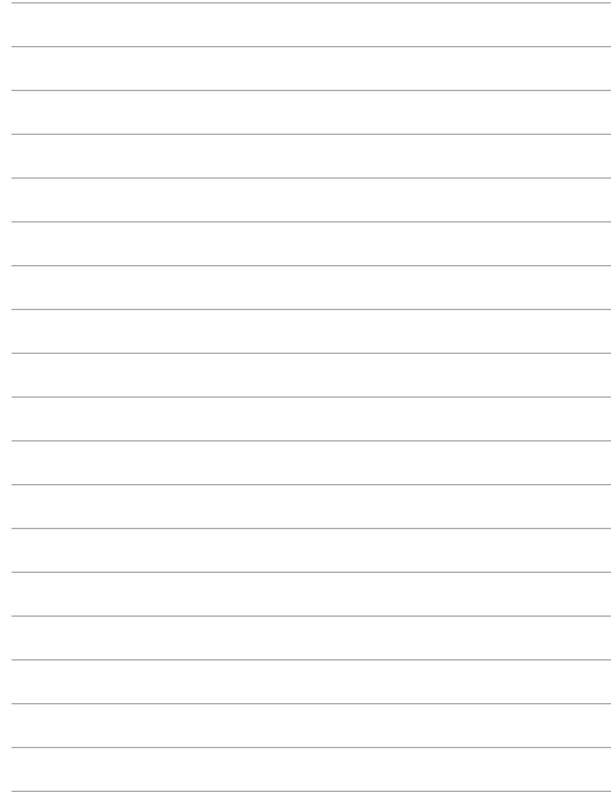

# *Capítulo 3: Trabalhando com o Windows® 10*

### **Inicie pela primeira vez**

Quando você iniciar o seu computador pela primeira vez, uma série de telas aparece para guiá-lo na configuração das definições básicas do seu sistema operacional Windows® 10.

Para iniciar o PC Notebook pela primeira vez:

- 1. Pressione o botão de energia no seu PC Notebook. Aguarde alguns minutos até que a tela de configuração sejá exibida.
- 2. Na tela de configuração, selecione sua região e um idioma para usar em seu PC Notebok.
- 3. Leia atentamente os Termos de Licença. Selecione **I accept (Eu aceito).**
- 4. Siga as próximas instruções na tela para configurar os seguintes itens básicos:
	- Personalizar
	- Entre online
	- Configurações
	- Sua conta
- 5. Depois de configurar os itens básicos, o Windows® 10 procede com a instalação de seus aplicativos e configurações preferenciais. Certifique-se de que o seu PC Notebook é mantido ligado durante o processo de configuração.
- 6. Uma vez que o processo de instalação for concluído, a Área de trabalho é exibida.

**NOTA:** Todos os instantâneos de tela neste capítulo são apenas para consulta.

### **Menu Iniciar**

O menu Iniciar é a principal porta de entrada para programas do seu PC Notebook, aplicativos Windows®, pastas e configurações.

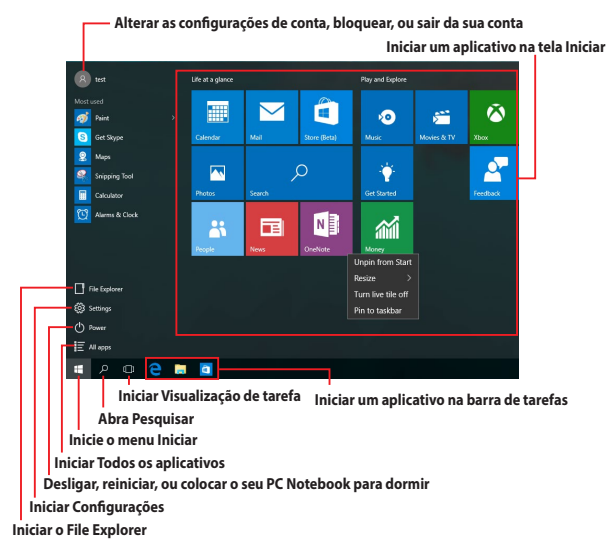

Você pode usar o menu Iniciar para fazer essas atividades comuns:

- Iniciar programas ou aplicativos Windows®
- Abrir programas comumente usados ou aplicativos Windows®
- Ajustar as configurações do PC Notebook
- Obter ajuda com o sistema operacional Windows
- Desliga seu PC Notebook
- Sair do Windows ou mudar para uma conta de usuário diferente

#### **Iniciar o menu Iniciar**

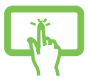

Toque no botão Iniciar  $\mathbb{H}$  no canto inferior esquerdo de sua área de trabalho.

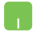

Posicione o ponteiro do mouse sobre o botão Iniciar no canto inferior esquerdo da sua área de trabalho, em seguida, clique nele.

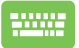

Pressione a tecla de logotipo do Windows  $\parallel \equiv \parallel$  no seu teclado.

### **Abrindo programar do menu Iniciar**

Um dos usos mais comuns do menu Iniciar é abrir programas instalados no seu PC Notebook.

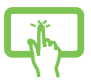

Toque em um programa para iniciá-lo.

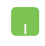

Posicione o ponteiro do mouse sobre programa e clique para abri-lo.

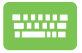

Use as teclas de seta para navegar pelos programas.

Presisone | enter para iniciá-lo.

**NOTA:** Selecione **All apps (Todos os aplicativos)** na parte inferior do painel da esquerda para visualizar uma lista completa de programas e pastas em seu PC Notebook em ordem alfabética.

# **Aplicativos Windows®**

Estes são os aplicativos fixados no painel direito no menu Iniciar e exibidos em formato de ladrilho para fácil acesso.

> **NOTA:** Alguns aplicativos Windows® requerem assinatura na sua conta da Microsoft antes de estarem completamente lançado.

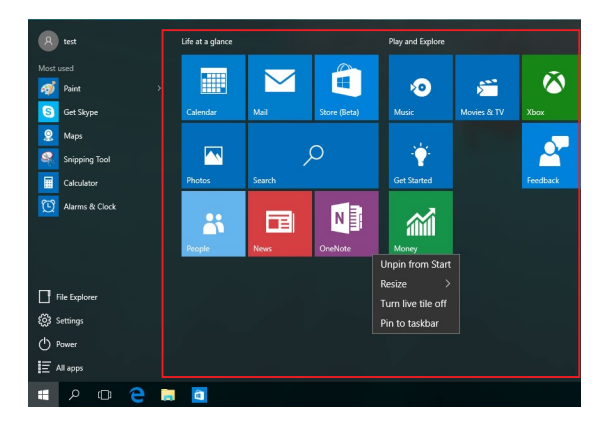

### **Trabalhando com aplicativos Windows®**

Use a tela de toque, o touchpad do seu PC Notebook ou o teclado para abrir e personalizar e fechar seus aplicativos.

### **Abrindo aplicativos Windows® do menu Iniciar**

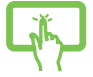

Toque no aplicativo para iniciá-lo.

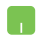

Posicione o ponteiro do mouse sobre o aplicativo e clique para abri-lo.

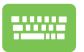

Use as teclas de seta para navegar pelos aplicativos.

Pressione  $\left| \begin{array}{cc} \text{erf}(x) & \text{ar} \end{array} \right|$  para iniciar um aplicativo.

### **Personalizando aplicativos do Windows®**

Você pode mover, redimensionar, desafixar ou fixar aplicativos no menu Iniciar usando as seguintes etapas:

#### **Movendo aplicativos**

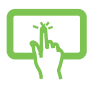

Pressione e segure o aplicativo então arraste-o para um novo local.

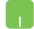

Posicione o ponteiro do seu mouse sobre o aplicativo e arraste e solte o aplicativo para um novo local.

#### **Redimensionando aplicativos**

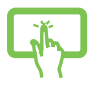

Pressione e segure o aplicativo, em seguida, toque em e selecione um tamanho do ladrilho do aplicativo.

Posicione o ponteiro do mouse sobre o aplicativo e clique com o botão direito, clique em **Resize (Redimensionar)** e selecione um tamanho de ladrilho de aplicativo.

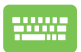

Use as teclas de seta para navegar pelo aplicativo. Pressione  $\Big| \equiv \Big|$  ou  $\Big| f_n \Big| + \Big| \frac{e^{nt}}{e^{nt}} \Big|$  (em modelos selecionados), em seguida, selecione **Resize (Redimensionar)** e selecione um tamanho de ladrilho de aplicativo.

### **Desafixando aplicativos**

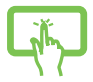

Pressione e segure o aplicativo, em seguida, toque no  $ícone( $\hat{\mathcal{R}}$$ 

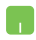

Posicione o ponteiro do mouse sobre o aplicativo e clique com o botão direito, clique em **Unpin from Start (Desafixar do Início).**

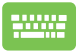

Use as teclas de seta para navegar pelo aplicativo.

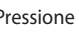

Pressione  $\vert \cdot \vert$  ou  $\vert$  fn  $\vert + \vert_{\mathbb{R}^{dpl}}$  (em modelos

selecionados), em seguida, selecione **Unpin from Start (Desafixar do Início)**.

#### **Fixando aplicativos na barra de tarefas**

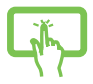

Pressione e segure o aplicativo, em seguida, toque em **Pin to taskbar (Fixar à barra de tarefas).**

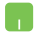

Posicione o ponteiro do mouse sobre o aplicativo e clique com o botão direito, clique em **Pin to taskbar (Fixar à barra de tarefas).**

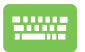

Use as teclas de seta para navegar pelo aplicativo. Pressione  $\left| \begin{array}{c} \Box \end{array} \right|$  ou  $\left| \begin{array}{c} f_n \\ h_n \end{array} \right| + \left| \begin{array}{c} \Box \end{array} \right|$  (em modelos selecionados), em seguida, selecione **Pin to taskbar (Fixar à barra de tarefas).**

#### **Fixando mais aplicativos para ao menu Iniciar**

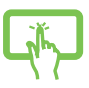

De **All apps (Todos os aplicativos),** pressione e segure o aplicativo que você deseja adicionar ao menu Iniciar, em seguida, toque em **Pin to Start (Fixar do Início).**

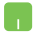

De **All apps (Todos os aplicativos),** posicione o ponteiro do seu mouse sobre o aplicativo que você deseja adicionar ao menu Iniciar, em seguida, clique com o botão direto em **Pin to Start (Fixar do Início).** 

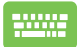

De **All apps (Todos os aplicativos)**, pressione

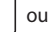

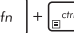

 $\mathbb{R}^{c}$  (em modelos selecionados) no aplicativo

que você deseja adicionar ao menu Iniciar, em seguida, selecione **Pin to Start (Fixar do Início)**.

# **Visualização de tarefas**

Alterne rapidamente entre aplicativos e programas abertos usando o recurso de visualização de tarefa, você também pode usar visualização de tarefas para alternar entre áreas de trabalho.

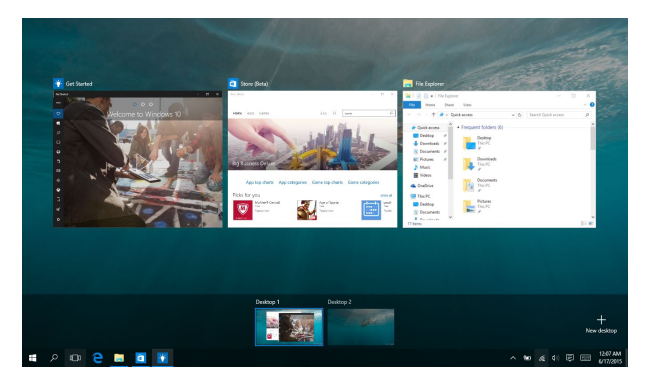

### **Abrindo visualização de tarefas**

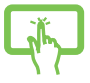

Clique no ícone **D** na barra de tarefas ou passe da borda esquerda da tela.

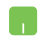

Posicione o ponteiro do mouse sobre o ícone **ID** na barra de tarefas e clique nele.

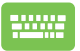

Pressione  $\|\cdot\|$   $\rightarrow$   $\frac{1}{2}$  em seu teclado.

### **Recurso Snap**

O recurso Snap exibe aplicativos lado a lado, permitindo que você trabalhe ou alterne entre aplicativos.

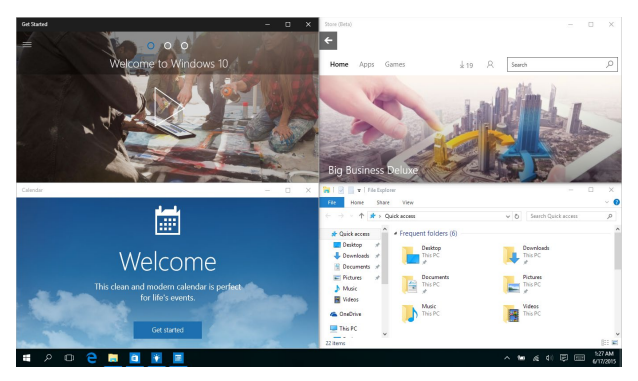

### **Ponto de acesso Snap**

Você pode arrastar e soltar aplicativos para esses pontos de acesso para encaixá-los no lugar.

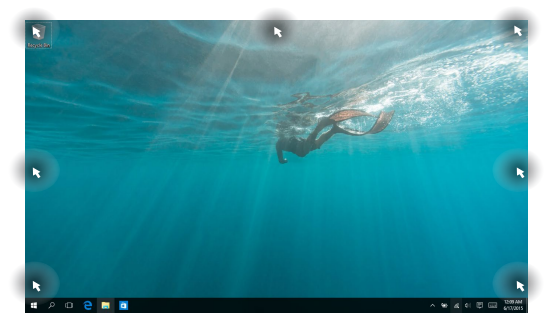

#### **Usando o Snap**

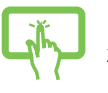

- ou
- 1. Inicie o aplicativo que você deseja alterar.
- 2. Arraste a barra de título do seu aplicativo e solte o aplicativo na borda da tela para alterar.
- 3. Abre um outro aplicativo e repita os passos acima para alterar outro aplicativo.

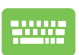

- 1. Inicie o aplicativo que você deseja alterar.
- 2. Pressione e segure a tecla  $\|\cdot\|$ , em seguida, use as setas do teclado para alterar o aplicativo.
- 3. Abre um outro aplicativo e repita os passos acima para alterar outro aplicativo.

# **Centro de Ação**

Centro de Ação consolida notificações de aplicativos e apresenta um único lugar onde você pode interagir com eles. Ele também tem uma seção realmente útil de ações rápidas na parte inferior.

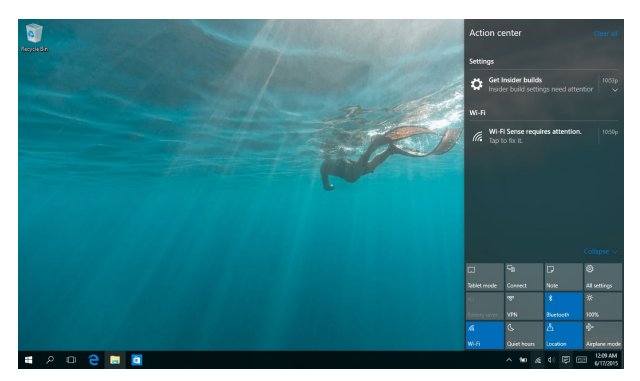

### **Abrindo Centro de Ação**

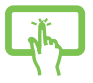

Clique no ícone **同** na barra de tarefas ou passe da borda direita da tela.

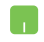

Posicione o ponteiro do mouse sobre o ícone **同** na barra de tarefas e clique nele.

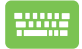

Pressione  $\|\cdot\|$  +  $\|$  +  $\|$  em seu teclado.

# **Meu ASUS Splendid**

O MyASUS Splendid garante que todos os painéis de visualização ASUS mostrem cores idênticas e nítidas. Você pode selecionar o Modo Vivid, Eye Care ou Manual juntamente com o Modo Normal para ajustar as definições de visualização.

- **• Normal Mode (Modo Normal):** Por meio da correção de temperatura de Gama e Cor, a saída de imagem do painel é a mais próxima possível que o seu olhos pode ver naturalmente. Para modelos com painel OLED, este modo está conforme com o TÜV Low Blue Light Certification.
- **• Vivid Mode (Modo Nítido):** Este modo permite que você se ajusta a saturação da imagem, tornando-o nítido e vibrante.
- **• Manual Mode (Modo Manual):** Este modo permite que você ajuste o valor de temperatura da cor às suas necessidades pessoais, variando de -50 a +50.
- **• Eye Care Mode (Modo Eye Care):** Este modo reduz a emissão de luz azul até 30%, ajudando a proteger seus olhos.

Nível 1-5: Quanto maior o nível, mais emissão de luz azul é reduzida. Para modelos com painel LCD, o nível 5 é a definição otimizada, e está em conformidade com o TÜV Low Blue Light **Certification** 

Consulte as seguintes dicas para aliviar as deformações de visão:

- Fique algum tempo sem ficar na frente da tela se estiver trabalhando por várias horas. É recomendado fazer pequenas pausas (pelo menos de 5 minutos) depois de aprox. 1 hora de trabalho contínuo no computador. Fazer pausas curtas e frequentes é mais eficiente que uma pausa longa.
- Para minimizar deformações da visão e secura nos olhos, foque periodicamente em objetos mais afastados.
- Repita os seguintes exercícios para reduzir as deformações da visão:
	- (1) Olhe para cima e para baixo repetidamente
	- (2) Deslize seu olhar lentamente
	- (3) Mova seus olhos diagonalmente

Se a deformação da visão persistir, consulte um oculista.

• Luz azul de alta energia pode levar a deformações visuais e AMD (Degeneração Macular Relacionada à Idade). O Filtro de luz azul reduz em 30% (máx.) a luz azul nociva para evitar a CVS (Síndrome Visual pelo Computador).

## **Outros atalhos do teclado**

Usando o teclado, você pode também usar os seguintes atalhos para ajudr você a iniciar aplicativos e navegar no Windows® 10.

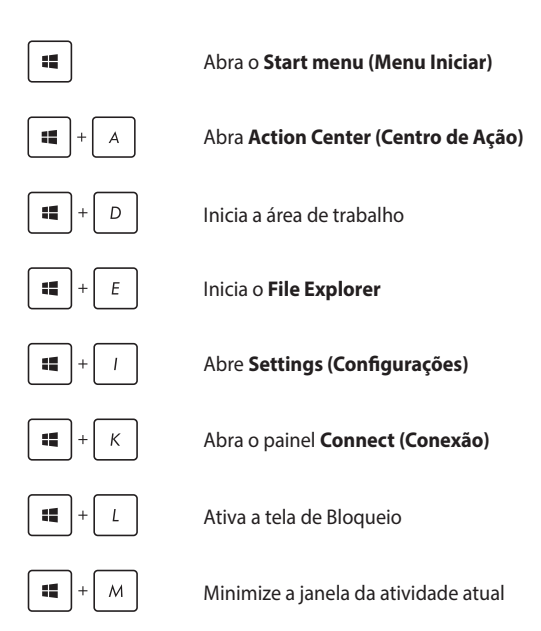

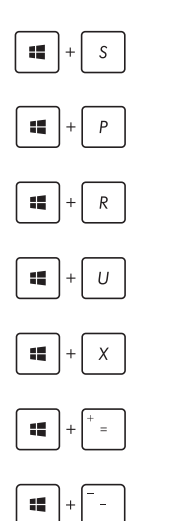

Abra **Search (Pesquisar)**

Abre o painel **Project (Projetar)**

Abre a janela **Executar**

#### Abre **Facilidade de Centro de Acesso**

Abre o menu de contexto do botão Start (Iniciar)

Inica o ícone de lupa e aumenta o zoom de sua tela

Diminui o zoom da sua tela

# **Conectando às redes sem fio**

### **Wi-Fi**

Acesse e-mails, navegue na Internet, e compartilhe aplicativos através de sites de redes sociais usando a conexão Wi-Fi gratuita do seu PC Notebook.

> **IMPORTANTE!** O **Airplane mode (modo Avião)** desativa esse recurso. Assegure que **Airplane mode (modo Avião)** está desligado antes de ativar a conexão Wi-Fi.

### **Ativando Wi-Fi**

Ative Wi-Fi no seu PC notebook usando as seguintes etapas:

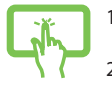

- 1. Selecione o ícone  $\alpha$  da barra de tarefas.
- 2. Selecione o ícone  $\int_{a}^{\infty}$  para ativar o Wi-Fi.

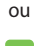

- 3. Selecione um ponto de acesso da lista de conexões Wi-Fi disponíveis.
- 4. Selecione **Connect (Conectar)** para iniciar a conexão de rede.

**NOTA:** Você pode ser solicitado a digitar uma chave de segurança para ativar a conexão Wi-Fi gratuita.

### **Bluetooth**

Use o Bluetooth para facilitar a transferência de dados sem fio com outros dispositivos Bluetooth.

> **IMPORTANTE!** O **Airplane mode (modo Avião)** desativa esse recurso. Assegure que **Airplane mode (modo Avião)** está desligado antes de ativar a conexão Bluetooth.

### **Emparelhando com outros dispositivos habilitados para Bluetooth**

Você precisa emparelhar seu PC Notebook com outros dispositivos habilitados para Bluetooth para permitir transferências de dados. Conecte seus dispositivos usando os seguintes passos:

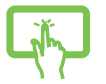

- 1. Abre **Settings (Configurações)** do menu Iniciar.
- 2. Selecione **Devices (Dispositivos)**, em seguida, selecione **Bluetooth** para procurar dispositivos Bluetooth.

ou

3. Selecione um dispositivo da lista. Compare a senha no seu PC Notebook com a senha enviada para o seu dispositivo escolhido. Se eles são os mesmos, selecione **Yes (Sim)** para emparelhar com sucesso o seu Notebook PC com o dispositivo.

> **NOTA:** Para alguns dispositivos habilitados para Bluetooth, você pode ser solicitado a digitar a senha do seu notebook.

### **Modo avião**

O Airplane mode (modo Avião) desativa comunicação sem fio, permitindo que você use seu notebook com segurança durante o vôo.

> **NOTA:** Contate sua companhia aérea para saber mais sobre os serviços relativos durante o vôo que podem ser usados e restrições que devem ser seguidas ao utilizar o seu PC Notebook em vôo.

### **Ligando o modo Avião**

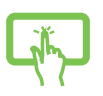

- 1. Abra **Action Center (Centro de Ação)** da barra de tarefas.
- 2. Selecione o ícone para ativar o modo Avião

ou

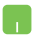

### **Desligando o modo Avião**

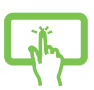

- 1. Abra **Action Center (Centro de Ação)** da barra de tarefas.
- 2. Selecione o ícone para desativar o modo Avião.

 $\Omega$ 

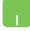

# **Desligando seu PC Notebook**

Você pode desligar o seu PC Notebook, efetuando um dos seguintes procedimentos:

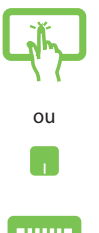

- Abra o menu Iniciar, e selecione > **Shut down (Desligar)** para um desligamento normal.
- Na tela de log-in, toque em  $\bigcirc$  > **Shut down (Desligar).**

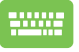

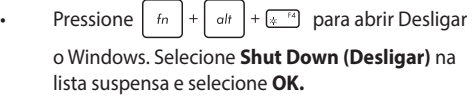

• Se seu Notebook não responder, pressione e segure o botão de energia por ao menos 10 (dez) segundos até que seu PC Notebook desligue.

# **Colocando o seu PC Notebook para dormir**

Para colocar o PC Notebook no modo de Suspensão:

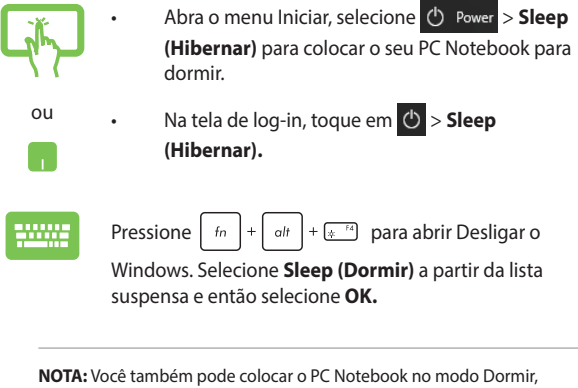

pressione o botão de energia uma vez.

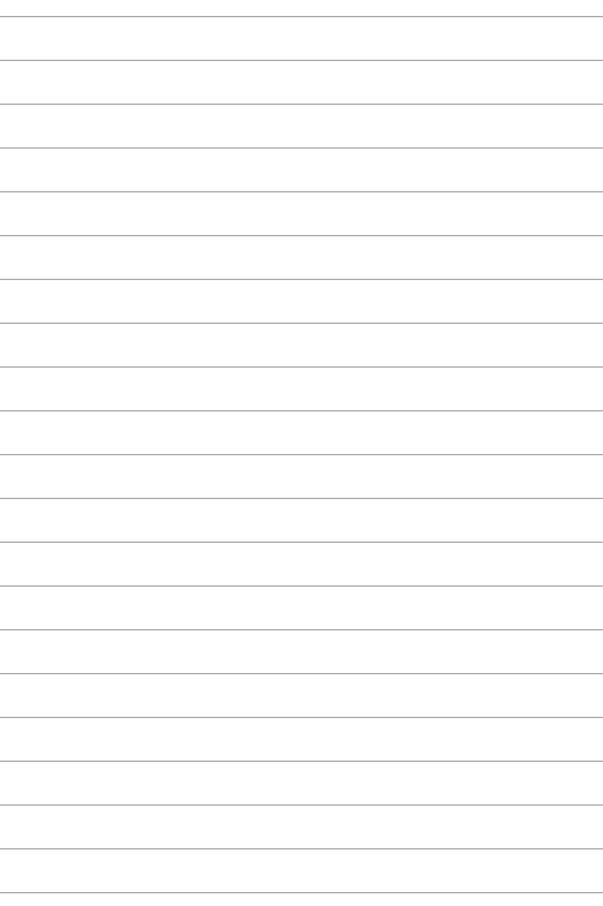

# *Capítulo 4: Auto Teste de Ligamento (POST)*

# **O Auto Teste de Ligamento (POST)**

O Auto Teste de Ligamento (POST) é uma série de de testes diagnóstico de software controlados que são executados quando você ligar ou reiniciar o PC Notebook. O software que controla o POST é instalado como uma parte permanente da arquitetura do PC Notebook.

### **Usando POST para acessar a BIOS e Solucionar problemas**

Durante o POST, você pode acessar as configurações da BIOS ou executar as opções de resolução de problemas, utilizando as teclas de função do seu PC Notebook. Você pode consultar as informações a seguir para mais detalhes.

# **BIOS**

O Basic Input e Output System (BIOS) armazena as configurações do sistema de hardware que são necessários para a inicialização do sistema no PC Notebook.

As configurações padrão da BIOS se aplicam à maioria das condições do seu PC Notebook. Não altere as configurações padrão da BIOS, exceto nas seguintes circunstâncias:

- Uma mensagem de erro aparece na tela durante a inicialização do sistema e solicita que você execute a instalação da BIOS.
- Você instalou um novo componente de sistema que requer mais configurações ou atualizações da BIOS.

**AVISO!** Usar as configurações inadequadas da BIOS pode resultar em instabilidade do sistema ou falha de inicialização. Recomendamos muito que você altere as configurações da BIOS apenas com a ajuda de um técnico de serviço qualificado.
## **Acessando a BIOS**

Insira as configurações de BIOS usando qualquer um dos seguintes métodos:

- Reinicie o seu PC Notebook pressione  $\boxed{4}^{F2}$  durante o POST.
- Lançamento do menu iniciar e escolha **Settings (Configurações)** > **Update & security (Atualização e segurança)** > **Recovery (Recuperação)**, em seguida, selecione **Restart now (Reiniciar agora)** sob Inicialização avançada. Quando você entra na tela Inicialização avançada, selecione **Troubleshoot (Resolução de problemas)** > **Advanced options (Opções avançadas)** > **UEFI Firmware Settings (Configurações de Firmware UEFI)** > **Restart (Reiniciar)**.

## **Recuperando seu sistema**

Usar as opções de recuperação no seu PC Notebook permite restaurar o sistema ao seu estado original ou simplesmente atualizar suas configurações para ajudar a melhorar o desempenho.

#### **IMPORTANTE!**

- **•** Faça backup de todos os seus dados antes de realizar a opção de recuperação em seu PC Notebook.
- Anote as configurações personalizadas importantes, tais como as configurações de rede, nomes de usuário e senhas para evitar a perda de dados.
- Certifique se seu PC Notebook está conectado a uma fonte de energia antes de reiniciar o seu sistema.

O Windows® 10 permite que você faça qualquer uma das seguintes opções de recuperação:

**• Mantenha os meus arquivos -** Esta opção permite que você atualize o seu PC Notebook sem afetar os arquivos pessoais (fotos, músicas, vídeos, documentos) e apps da Windows® store.

Usando esta opção, você pode restaurar o seu PC Notebook para suas configurações padrão e excluir outros aplicativos instalados.

- **• Remover tudo**  Esta opção reinicia o PC Notebook para as configurações de fábrica. Você deve fazer backup de seus dados antes de fazer essa opção.
- **• Go back to an earlier build (Voltar para uma construção anterior)** - Esta opção permite que você volte para uma construção anterior. Use esta opção se esta construção não estiver funcionando para você.
- **• Advanced startup (Inicialização avançada)** Usar esta opção permite que você execute outras opções de recuperação avançada em seu PC Notebook, tais como:
	- Usar um drive USB, conexão de rede ou o DVD de recuperação do Windows para a inicialização do PC Notebook.
	- Usando **Troubleshoot (Resolução de problemas)** para permitir qualquer uma dessas opções avançadas de recuperação: Restauração do sistema, Recuperação de imagem do sistema, Reparo de inicialização, Prompt de comando, Configurações de firmware UEFI, Configurações de inicialização.

### **Executando a opção de recuperação**

Consulte as seguintes etapas se você deseja acessar e usar qualquer uma das opções de recuperação disponíveis para o seu PC Notebook.

1. Abra **Settings (Configurações)** e selecione **Update and security (Atualização e segurança).**

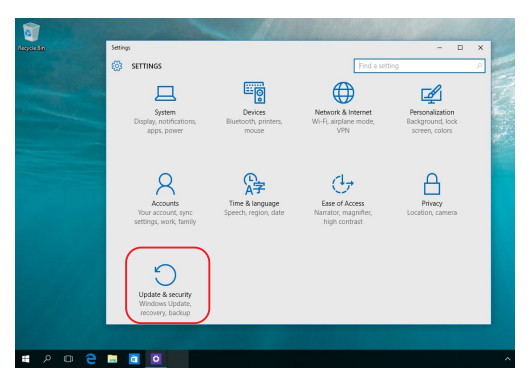

2. Sob a opção **Update and security (Atualização e segurança)**, selecione **Recovery (Recuperação)** em seguida, selecione a opção de recuperação que você deseja executar.

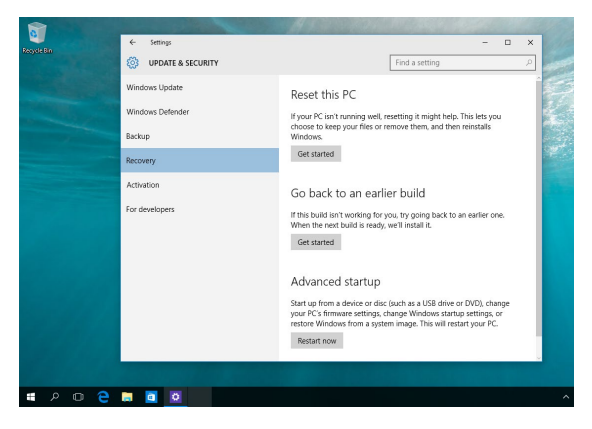

# *Dicas e FAQs*

## **Dicas úteis para seu notebook**

Para ajudar a maximizar o uso do seu notebook, manter o desempenho do sistema e garantir que todos os seus dados fiquem em segurança, estas são algumas dicas úteis que você pode seguir:

- Atualize o Windows® periodicamente para garantir que seus aplicativos têm as configurações de segurança mais recentes.
- Atualize o MyASUS para garantir que tenha as configurações mais frequentes para aplicativos, drivers e utilitários exclusivos ASUS.
- Use um software antivírus e mantenha-o atualizado para proteger seus dados.
- A menos que seja absolutamente necessário, evite o uso forçar o desligamento do notebook.
- Sempre faça backup dos seus dados e crie um backup dos dados em um dispositivo de armazenamento externo.
- Se você não for usar seu Notebook PC por um longo período de tempo, certifique-se de carregar a bateria até 50%, em seguida, desligue seu Notebook PC e desconecte o adaptador de alimentação CA.
- Se estiver usando alimentação CA constantemente para seu Notebook PC, configure o Carregamento da Integridade da Bateria para o modo Balanceado no MyASUS.
- Desconecte todos os dispositivos externos e garanta que você tenha os seguintes itens antes de redefinir seu notebook:
	- Chave do produto para os seus sistemas operacionais e outros aplicativos instalados
	- Dados de backup
	- ID de login e senha
	- Informações de conexão com a Internet
- Visite nosso site de suporte para solução de problemas e visualizar algumas das perguntas mais frequentes em https://www.asus.com/br/support

## **Perguntas frequentes sobre hardware**

#### **1. Um ponto preto ou, às vezes, um ponto colorido, aparece na tela quando eu ligar o notebook. O que devo fazer?**

Embora esses pontos normalmente apareçam na tela, eles não afetarão o sistema. Se o incidente continuar e acabar afetando o desempenho do sistema, consulte um revendedor autorizado do centro de serviço da ASUS.

#### **2. Meu painel de exibição está com cor e o brilho desiguais. Como posso corrigir isso?**

A cor e o brilho do seu painel de exibição podem ser afetados pelo ângulo e pela posição atuais do notebook. O brilho e o tom de cor do notebook também podem variar de acordo com o modelo. Você pode usar as teclas de função ou as configurações de exibição do sistema operacional para ajustar a aparência de seu painel de exibição.

#### **3. Como posso maximizar a bateria do meu notebook?**

Você pode tentar uma destas sugestões:

- Use as teclas de função para ajustar o brilho da tela.
- Se você não estiver usando uma conexão Wi-Fi, coloque o sistema no **Modo Avião**.
- Desconecte os dispositivos USB não utilizados.
- Feche os aplicativos não utilizados, especialmente aqueles que ocupam muita memória do sistema.

#### **4. Meu indicador de carga da bateria não acende. O que há de errado?**

- Verifique se o adaptador de energia ou a bateria estão conectados corretamente. Você também pode desconectar o adaptador de energia ou a bateria, aguardar um minuto e reconectá-los novamente na tomada de energia e no notebook.
- Se o problema persistir, entre em contato com o centro de serviço da ASUS para obter assistência.

#### **5. Por que meu touch pad não está funcionando?**

Pressione  $\Box$ <sup>16</sup> para ativar o touch pad.

#### **6. Quando vou reproduzir arquivos de áudio e vídeo, por que não consigo ouvir nenhum som nos alto-falantes do meu notebook?**

Você pode tentar uma destas sugestões:

- Pressione  $\sqrt{ap}$  para aumentar o volume do alto-falante.
- Verifique se seus alto-falantes foram definidos como mudos.
- Verifique se uma entrada de fone de ouvido está conectada ao seu notebook e remova-a.

**7. O que devo fazer se eu perder o adaptador de energia do meu notebook ou se a bateria parar de funcionar?**

Entre em contato com o centro de serviço da ASUS para obter assistência.

**8. Meu notebook não registra os pressionamentos de teclas corretamente porque o meu cursor fica se movendo. O que devo fazer?**

Certifique-se de que nada toque ou pressione o touchpad acidentalmente enquanto você digita no teclado. Você também

pode desativar o touchpad pressionando  $\Box$ <sup>16</sup>.

## **Perguntas frequentes sobre software**

**1. Quando ligo meu notebook, as luzes do indicador de energia acendem, mas nada aparece na tela. O que posso fazer para corrigir isso?**

Você pode tentar uma destas sugestões:

- Force o desligamento do notebook ao pressionar o botão liga/desliga durante, pelo menos, 10 (dez) segundos. Verifique se o adaptador de energia e bateria estão inseridos corretamente e ligue o notebook.
- Se o problema persistir, entre em contato com o centro de serviço da ASUS para obter assistência.
- **2. O que devo fazer quando minha tela exibe esta mensagem: "Remova discos ou mídia. Pressione qualquer tecla para reiniciar."?**

Você pode tentar uma destas sugestões:

- Remova todos os dispositivos USB conectados e reinicie o notebook.
- Remova todos discos ópticos de dentro da unidade óptica e reinicie.
- Se o problema persistir, seu notebook pode estar com um problema de armazenamento de memória. Entre em contato com o centro de serviço da ASUS para obter assistência.

#### **3. Meu notebook inicializa mais lento do que o normal e meu sistema operacional trava. Como posso corrigir isso?**

Exclua os aplicativos que você instalou recentemente ou que não foram incluídos com o pacote do sistema operacional e reinicie o sistema.

#### **4. Meu notebook não inicializa. Como posso corrigir isso?**

Você pode tentar uma destas sugestões:

- Remova todos os dispositivos conectados ao notebook e reinicie o sistema.
- Se o problema persistir, entre em contato com o centro de serviço da ASUS para obter assistência.

#### **5. Por que não consigo tirar meu notebook do modo de suspensão?**

- Você precisa pressionar o botão liga/desliga para retomar seu último estado de funcionamento.
- Seu sistema pode ter usado completamente a energia da bateria. Conecte o adaptador de energia ao notebook, conecte-o a uma tomada de energia e pressione o botão liga/desliga.

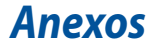

### **Informações sobre unidade de DVD-ROM**

A unidade de DVD-ROM permite que você visualize e crie seus próprios CDs e DVDs. Você pode comprar um software visualizador de DVD opcional de para ver títulos em DVD.

**NOTA:** A unidade de DVD-ROM está disponível em modelos selecionados.

#### **Informações sobre reprodução regional**

A reprodução de filmes em DVD envolve a decodificação de vídeo MPEG2, de áudio AC3 digital e a descriptografia de conteúdo protegido com CSS. O CSS (às vezes de proteção contra cópias) é o nome dado ao esquema de proteção de conteúdo adotado pela indústria cinematográfica para atender a uma necessidade de proteção contra a duplicação ilícita de conteúdo.

Embora as regras de projeto impostas sobre os licenciantes do CSS sejam muitas, uma das mais relevantes é a de restrições à reprodução de conteúdo regionalizado. A fim de facilitar os lançamentos de filmes geograficamente difusos, os títulos em DVD são lançados em regiões geográficas específicas, conforme definido em "Definições de região" a seguir. As leis de direitos autorais exigem que todos os filmes em DVD sejam limitados a determinada região (geralmente codificados para a região em que são vendidos). Embora o conteúdo de filme em DVD possa ser lançado em várias regiões, as regras de projeto de CSS exigem que qualquer sistema capaz de reproduzir o conteúdo criptografado com CSS possa reproduzir apenas uma região.

> **IMPORTANTE!** A definição de região pode ser alterada até cinco vezes usando o software visualizador, depois só pode reproduzir filmes em DVD da definição de região mais recente. Alterar o código de região depois que exigirá a redefinição de fábrica, que não é coberta pela garantia. Se a redefinição for desejada, os custos de envio e redefinição serão bancados pelo usuário.

### **Definições de região**

#### **Região 1**

Canadá, EUA, territórios dos EUA

#### **Região 2**

República Checa, Egito, Finlândia, França, Alemanha, Estados do Golfo, Hungria, Islândia, Irã, Iraque, Irlanda, Itália, Japão, Holanda, Noruega, Polônia, Portugal, Arábia Saudita, Escócia, África do Sul, Espanha, Suécia, Suíça, Síria, Turquia, Reino Unido, Grécia, Antiga Repúblicas Iugoslavas, Eslováquia

#### **Região 3**

Birmânia, Indonésia, Coreia do Sul, Malásia, Filipinas, Cingapura, Taiwan, Tailândia, Vietnã

#### **Região 4**

Austrália, Caribe (exceto territórios dos EUA), América Central, Nova Zelândia, Ilhas do Pacífico, América do Sul

#### **Região 5**

CIS, Índia, Paquistão, restante da África, Rússia, Coreia do Norte

#### **Região 6**

China

### **Informações sobre Blu-ray ROM**

A unidade de Blu-ray ROM permite que você assista vídeos em HD (alta definição) e outros formatos de arquivos em disco, por exemplo, DVDs e CDs.

**NOTA:** A unidade Blu-ray ROM está disponível em modelos selecionados.

#### **Definições de região**

#### **Região A**

Países da América do Norte, Central e do Sul e seus territórios; Taiwan; Hong Kong; Macau; Japão; Coreia (do Sul e do Norte), países do Sudeste da Ásia e seus territórios.

#### **Região B**

Países da Europa, África, Sudoeste da Ásia e seus territórios; Austrália e Nova Zelândia.

#### **Região C**

Países da Ásia Central, do Sul, do Leste da Europa e seus territórios; China e Mongólia.

> **NOTA:** Consulte site da Blu-ray Disc no endereço www.blu-raydisc.com/en/Technical/FAQs/Blu-rayDiscforVideo.aspx para obter mais detalhes.

### **Conformidade do modem interno**

O notebook com modelo de modem interno está em conformidade com JATE (Japão), FCC (EUA, Canadá, Coreia do Sul, Taiwan) e CTR21. O modem interno foi aprovado de acordo com a decisão do Conselho 98/482/EC para conexão de terminal única pan-europeia para a rede telefônica comutada pública (PSTN). No entanto, devido às diferenças entre as PSTNs dos diversos países, a aprovação não garante incondicionalmente, por si só, uma garantia de operação bem-sucedida em cada ponto de terminação de rede de PSTN. Em caso de problemas, você deve entrar em contato com o fornecedor de seu equipamento na primeira instância.

## **Visão geral**

Em 4 de agosto de 1998, a decisão do Conselho Europeu quanto ao CTR 21 foi publicada no Diário Oficial do CE. O CTR 21 se aplica a todos os equipamentos terminais que não sejam de voz com discagem DTMF projetados para serem conectados à PSTN (Rede telefônica comutada pública) analógica.

O CTR 21 (Regulamento técnico comum) para os requisitos de conexão com redes telefônicas comutadas públicas analógicas de equipamentos terminais (exceto equipamentos terminais preparados para o serviço telefónico de voz em casos justificados) nos quais o endereçamento na rede, caso esteja previsto, seja o meio de sinalização de multifrequência de tom duplo.

## **Declaração de compatibilidade com a rede**

Declaração a ser feita pelo fabricante para o Órgão certificador e o fornecedor: "Esta declaração indicará as redes nas quais o equipamento foi projetado para funcionar e eventuais redes notificadas nas quais o equipamento pode ter problemas de interfuncionamento."

Declaração a ser feita pelo fabricante para o usuário: "Esta declaração indicará as redes nas quais o equipamento foi projetado para funcionar e eventuais redes notificadas nas quais o equipamento pode ter problemas de interfuncionamento. O fabricante deve também deverá associar uma declaração para deixar claro onde a compatibilidade de rede é dependente de ambientes físicos e configurações de comutação de software. Ele também informará ao usuário para entrar em contato com o fornecedor se desejar usar o equipamento em outra rede."

Até agora, o Órgão certificador da CETECOM emitiu diversas aprovações paneuropeias usando o CTR 21. Os resultados são os primeiros modems que não exigem aprovações regulamentares em todos os países europeus.

### **Equipamentos que não são de voz**

Secretárias eletrônicas e telefones com leitura em voz alta podem ser elegíveis, bem como modems, máquinas de fax, autodiscadores e sistemas de alarme. Equipamentos em que a qualidade de fala completa é controlada por normas (por exemplo, telefones portáteis e, em alguns países, também telefones sem fio) são excluídos.

### **Esta tabela mostra os países com o padrão CTR21 vigente.**

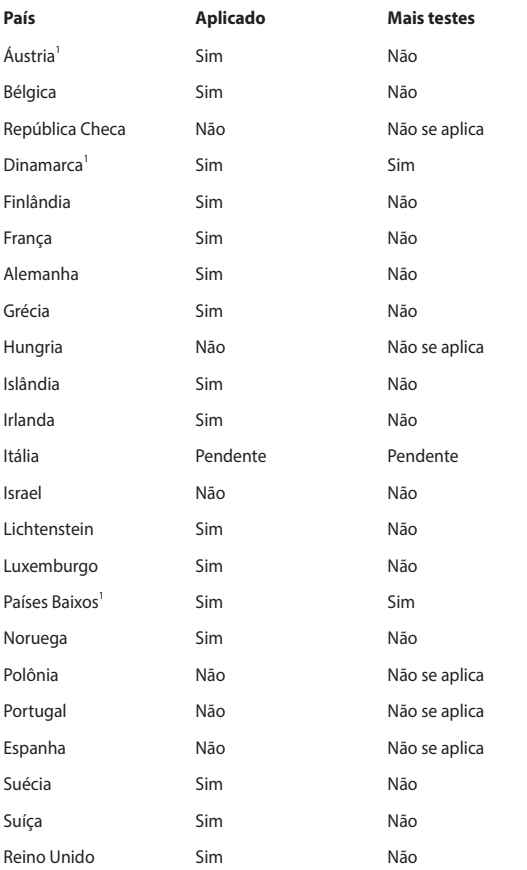

Essas informações foram copiadas da CETECOM e são fornecidas sem responsabilidade. Para obter atualizações nesta tabela, você pode acessar [http://www.cetecom.de/technologies/ctr\\_21.html.](http://www.cetecom.de/technologies/ctr_21.html)

1. As exigências nacionais serão aplicadas somente se o equipamento puder usar a discagem por pulso (fabricantes devem declarar no guia do usuário que o equipamento é destinado apenas a suportar sinais de DTMF, o que torna qualquer teste adicional supérfluo).

Na Holanda, testes adicionais são necessários para conexão em série e as instalações de ID do chamador.

## **Declaração de interferência da Comissão Federal de Comunicações**

Este dispositivo está em conformidade com a Parte 15 das Regras da FCC. A operação está sujeita às duas condições a seguir:

- Este dispositivo não pode causar interferência prejudicial.
- Este dispositivo deve aceitar qualquer interferência recebida, inclusive interferência que possa causar operação indesejável.

Este equipamento foi testado e está em conformidade com os limites para um dispositivo digital de classe B, de acordo com a Parte 15 das Regras da Comissão Federal de Comunicações (FCC). Esses limites são projetados para fornecer proteção razoável contra interferência prejudicial em uma instalação residencial. Este equipamento gera, utiliza e pode irradiar energia de radiofrequência e, se não for instalado e usado de acordo com as instruções, pode causar interferência prejudicial nas comunicações de rádio. No entanto, não há garantia de que não ocorrerá interferência em uma instalação específica. Se este equipamento causar interferência prejudicial à recepção de rádio ou televisão, o que pode ser determinado ao ligar e desligar o equipamento, o usuário deverá tentar corrigir a interferência tomando uma ou mais das seguintes medidas:

- Reorientar ou recolocar a antena receptora.
- Aumentar a separação entre o equipamento e o receptor.
- Conectar o equipamento a uma tomada de um circuito diferente daquele em que o receptor está conectado.

• Consultar o revendedor ou um técnico de rádio/TV experiente para obter ajuda.

**AVISO!** O uso de um cabo de alimentação em blindado é necessário para atender aos limites de emissão da FCC e para impedir a interferência na recepção de rádio e televisão nas proximidades. É essencial que somente o cabo de alimentação fornecido seja usado. Use apenas cabos blindados para conectar dispositivos de E/S a este equipamento. Você fica ciente de que quaisquer alterações ou modificações não aprovadas expressamente pela parte responsável pela conformidade podem anular sua autoridade para operar este equipamento.

(Reproduzido a partir do Código de Regulamentações Federais nº 47, parte 15.193, 1993. Washington DC: Gabinete da Administração do Diário Oficial, Arquivos e Registros Nacionais, Gabinete de Impressão do Governo dos EUA.)

Este dispositivo opera em uma faixa de frequência de 5,15 a 5,25 GHz e está restrito apenas ao uso interno. O uso externo dentro de 5150 a 5250 MHz é proibida.

### **Declaração de cuidado com a exposição à radiofrequência (RF) da FCC**

**AVISO!** Quaisquer alterações ou modificações não aprovadas expressamente pela parte responsável pela conformidade podem anular a autoridade do usuário para operar este equipamento.

Este equipamento está em conformidade os limites de exposição à radiação da FCC definidos para um ambiente não controlado. Para manter a conformidade com as exigências de exposição à RF da FCC, evite contato o direto com a antena durante uma transmissão. Os usuários finais devem seguir as instruções de funcionamento específicas para cumprir as normas de exposição à RF.

### **Informação de Exposição a RF (SAR)**

Este aparelho atende os requerimentos do governo para exposição a ondas de rádio. Este aparelho é projetado e fabricado para exceder os limites de emissão para exposição a energia de frequência de rádio (RF) definida pela Comissão de Comunicações Federal do Governo dos EUA.

O padrão de exposição usa uma unidade de medida conhecida como Taxa de Absorção Específica, ou SAR. O limite de SAR definido pela FCC é 1,6W/kg. Testes de SAR são conduzidos usando posições operacionais padrão aceitos pela FCC com o EUT transmitindo no nível de energia especificado em diferentes canais.

## **Avisos de segurança da UL**

Exigido para a UL 1459 para equipamentos de telecomunicações (telefone) destinados a serem eletricamente conectados a uma rede de telecomunicações com uma tensão operacional ao chão que não exceda o pico de 200 V, o pico a pico de 300 V e 105 V rms e instalado ou usado de acordo com o Código Elétrico Nacional (NFPA 70).

Ao usar o modem no notebook, precauções básicas de segurança devem sempre ser seguidas para reduzir o risco de incêndio, choque elétrico, ferimentos em pessoas, incluindo o seguinte:

- NÃO use o notebook perto da água, por exemplo, perto de uma banheira, pia, pia de cozinha, tanque de lavar roupas, em um porão úmido ou perto de uma piscina.
- NÃO use o notebook durante tempestades elétricas. Pode haver um risco remoto de choque elétrico causado por raios.
- NÃO use o notebook na proximidade de um vazamento de gás.

Exigido para UL 1642 para a cobertura de baterias de lítio primárias (não recarregáveis) e secundárias (recarregáveis) para o uso como fontes de energia em produtos. Essas baterias contêm lítio metálico, liga de lítio ou íon de lítio e podem consistir em uma única célula eletroquímica ou duas ou mais células conectadas em série, paralelo ou ambos, que convertem a energia química em energia elétrica por uma reação química irreversível ou reversível.

- NÃO descarte a bateria do notebook no fogo, pois ela pode explodir. Verifique os códigos locais para possíveis instruções especiais de descarte para reduzir o risco de lesões a pessoas devido a incêndio ou explosão.
- NÃO use adaptadores de energia ou baterias de outros dispositivos para reduzir o risco de lesões a pessoas devido a incêndio ou explosão. Use somente adaptadores de energia certificados pela UL ou pilhas fornecidas pelo fabricante ou de distribuidores autorizados.

## **Requisito de segurança de energia**

Produtos com taxas de corrente elétrica de até 6 A e que pesam mais de 3 kg devem usar cabos de alimentação aprovados maiores que ou iguais a: H05VV-F, 3G, 0,75 mm<sup>2</sup> ou H05VV-F, 2G, 0,75 mm<sup>2</sup>.

### **Avisos de TV**

Nota para o instalador do sistema de TV a cabo — o sistema de distribuição a cabo deve ser aterrado de acordo com o ANSI/NFPA 70, do Código Elétrico Nacional (NEC), na específica Seção 820.93, Aterramento de Proteção Condutora Externa de um Cabo Coaxial — a instalação deve incluir a união da tela do cabo coaxial à terra na entrada do prédio.

### **Aviso de produto da Macrovision Corporation**

Este produto incorpora tecnologia de proteção a direitos autorais protegida por reivindicações de método de determinadas patentes dos E.U.A. e outros direitos de propriedade intelectual pertencentes à Macrovision Corporation e outros proprietários de direitos. O uso dessa tecnologia de proteção de direitos autorais deve ser autorizado pela Macrovision Corporation e é destinado apenas ao uso de exibição doméstica e outros usos limitados *a menos que autorizado pela Macrovision Corporation*. A engenharia reversa ou a desmontagem são proibidas.

## **Prevenção de perda de audição**

Para evitar possíveis danos à audição, não ouça em volume alto por longos períodos.

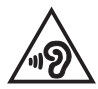

## **Cuidados com lítio nórdico (para baterias de íon de lítio)**

CAUTION! Danger of explosion if battery is incorrectly replaced. Replace only with the same or equivalent type recommended by the manufacturer. Dispose of used batteries according to the manufacturer's instructions. (English)

ATTENZIONE! Rischio di esplosione della batteria se sostituita in modo errato. Sostituire la batteria con un una di tipo uguale o equivalente consigliata dalla fabbrica. Non disperdere le batterie nell'ambiente. (Italiano)

VORSICHT! Explosionsgefahr bei unsachgemäßen Austausch der Batterie. Ersatz nur durch denselben oder einem vom Hersteller empfohlenem ähnlichen Typ. Entsorgung gebrauchter Batterien nach Angaben des Herstellers. (Deutsch)

ADVARSELI! Lithiumbatteri - Eksplosionsfare ved fejlagtig håndtering. Udskiftning må kun ske med batteri af samme fabrikat og type. Levér det brugte batteri tilbage til leverandøren. (Dansk)

VARNING! Explosionsfara vid felaktigt batteribyte. Använd samma batterityp eller en ekvivalent typ som rekommenderas av apparattillverkaren. Kassera använt batteri enligt fabrikantens instruktion. (Svenska)

VAROITUS! Paristo voi räjähtää, jos se on virheellisesti asennettu. Vaihda paristo ainoastaan laitevalmistajan sousittelemaan tyyppiin. Hävitä käytetty paristo valmistagan ohjeiden mukaisesti. (Suomi)

ATTENTION! Danger d'explosion si la batterie n'est pas correctement remplacée. Remplacer uniquement avec une batterie de type semblable ou équivalent, recommandée par le fabricant. Jeter les batteries usagées conformément aux instructions du fabricant. (Français)

ADVARSEL! Eksplosjonsfare ved feilaktig skifte av batteri. Benytt samme batteritype eller en tilsvarende type anbefalt av apparatfabrikanten. Brukte batterier kasseres i henhold til fabrikantens instruksjoner. (Norsk)

標準品以外の使用は、危険の元になります。交換品を使用する場合、製造者 に指定されるものを使って下さい。製造者の指示に従って処理して下さい。 (日本語)

ВНИМАНИЕ! При замене аккумулятора на аккумулятор иного типа возможно его возгорание. Утилизируйте аккумулятор в соответствии с инструкциями производителя. (Pyccкий)

### **Aprovação do CTR 21 (para notebooks com modem integrado)**

#### **Dansk**

»Udstyret er i henhold til Rådets beslutning 98/482/EF EU-godkendt til at blive opkoblet på de offentlige telefonnet som enkeltforbundet terminal. På grund af forskelle mellem de offentlige telefonnet i de forskellige lande giver godkendelsen dog ikke i sig selv ubetinget garanti for, at udstyret kan fungere korrekt på samtlige nettermineringspunkter på de offentlige telefonnet.

I tilfælde af problemer bør De i første omgang henvende Dem til leverandøren af udstyret.«

#### **Nederlands**

"Dit apparaat is goedgekeurd volgens Beschikking 98/482/EG van de Raad voor de pan-Europese aansluiting van enkelvoudige eindapparatuur op het openbare geschakelde telefoonnetwerk (PSTN). Gezien de verschillen tussen de individuele PSTN's in de verschillende landen, biedt deze goedkeuring op zichzelf geen onvoorwaardelijke garantie voor een succesvolle werking op elk PSTN-netwerkaansluitpunt.

Neem bij problemen in eerste instantie contact op met de leverancier van het apparaat.".

#### **English**

The equipment has been approved in accordance with Council Decision 98/482/EC for pan-European single terminal connection to the public switched telephone network (PSTN). However, due to differences between the individual PSTNs provided in different countries, the approval does not, of itself, give an unconditional assurance of successful operation on every PSTN network termination noint.

In the event of problems, you should contact your equipment supplier in the first instance.'

#### **Suomi**

"Tämä laite on hyväksytty neuvoston päätöksen 98/482/EY mukaisesti liitettäväksi yksittäisenä laitteena vleiseen kytkentäiseen puhelinverkkoon (PSTN) EU:n jäsenvaltioissa. Eri maiden vleisten kytkentäisten puhelinverkkojen välillä on kuitenkin eroja, joten hyväksyntä ei sellaisenaan takaa häiriötöntä toimintaa kaikkien vleisten kytkentäisten puhelinverkkoien liityntäpisteissä.

Ongelmien ilmetessä ottakaa viipymättä yhteyttä laitteen toimittajaan."

#### **Français**

«Cet équipement a recu l'agrément, conformément à la décision 98/482/CE du Conseil, concernant la connexion paneuropéenne de terminal unique aux réseaux téléphoniques publics commutés (RTPC). Toutefois, comme il existe des différences d'un pays à l'autre entre les RTPC. l'agrément en soi ne constitue pas une garantie absolue de fonctionnement optimal à chaque point de terminaison du réseau RTPC.

En cas de problème, vous devez contacter en premier lieu votre fournisseur.»

#### **Deutsch**

"Dieses Gerät wurde gemäß der Entscheidung 98/482/EG des Rates euronaweit zur Anschaltung als einzelne Endeinrichtung an das öffentliche Fernsprechnetz zugelassen. Aufgrund der zwischen den öffentlichen Fernsprechnetzen verschiedener Staaten bestehenden Unterschiede stellt diese Zulassung an sich jedoch keine unbedingte Gewähr für einen erfolgreichen Betrieb des Geräts an jedem Netzabschlußpunkt dar.

Falls beim Betrieb Probleme auftreten, sollten Sie sich zunächst an ihren Fachhändler wenden."

#### **Ελληνικά**

«Ο εξοπλισμός έγει εγκριθεί για πανευρωπαϊκή σύνδεση μεμονωμέου τερματικού με το δημόσιο τηλεφώνικό δίκτυο μεταγωγής (PSTN), σύμφωνα με την απόφαση 98/482/ΕΚ του Συμβουλίου· ωστόσο, επειδή υπάρχουν διαφορές μεταξύ των επιμέρους PSTN που παρέχονται σε διάφορες χώρες, η έγκριση δεν παρέγει αφ' εαυτής ανεπιφύλακτη εξασφάλιση επιτυχούς λειτουργίας σε κάθε σημείο απόληξης του δικτύου PSTN.

Εάν ανακύψουν προβλήματα, θα πρέπει κατ' αρχάς να απευθύνεστε στον προμηθευτή του εξοπλισμού  $\sigma$ ας.»

#### **Italiano**

«La presente apparecchiatura terminale è stata approvata in conformità della decisione 98/482/CE del Consiglio per la connessione paneuropea come terminale singolo ad una rete analogica PSTN. A causa delle differenze tra le reti dei differenti paesi, l'approvazione non garantisce però di per sé il funzionamento corretto in tutti i punti di terminazione di rete PSTN.

In caso di problemi contattare in primo luogo il fornitore del prodotto.»

#### **Português**

«Este equipamento foi aprovado para ligação pan-europeia de um único terminal à rede telefónica pública comutada (RTPC) nos termos da Decisão 98/482/CE. No entanto, devido às diferencas existentes entre as RTPC dos diversos países, a aprovação não garante incondicionalmente, por si só, um funcionamento correcto em todos os pontos terminais da rede da RTPC.

Em caso de problemas, deve entrar-se em contacto, em primeiro lugar, com o fornecedor do equipamento.»

#### **Español**

«Este equipo ha sido homologado de conformidad con la Decisión 98/482/CE del Consejo para la conexión paneuropea de un terminal simple a la red telefónica pública conmutada (RTPC). No obstante, a la vista de las diferencias que existen entre las RTPC que se ofrecen en diferentes países, la homologación no constituve por sí sola una garantía incondicional de funcionamiento satisfactorio en todos los puntos de terminación de la red de una RTPC.

En caso de surgir algún problema, procede ponerse en contacto en primer lugar con el proveedor del equipo.».

#### **Svenska**

"Utrustningen har godkänts i enlighet med rådets beslut 98/482/EG för alleuropeisk anslutning som enskild terminal till det allmänt tillgångliga kopplade telenätet (PSTN). På grund av de skillnader som finns mellan telenätet i olika länder utgör godkännandet emellertid inte i sig självt en absolut garanti för att utrustningen kommer att fungera tillfredsställande vid varje telenätsanslutningspunkt.

Om problem uppstår bör ni i första hand kontakta leverantören av utrustningen."

### **Declaração de Conformidade para a Regulamentação Ambiental do Produto**

A ASUS segue o conceito de design verde para o design e a fabricação de seus produtos e garante que cada estágio do ciclo de vida do produto da ASUS esteja de acordo com os regulamentos ambientais globais. Além disso, a ASUS divulga as informações relevantes de acordo requisitos de regulamentação.

Consulte o site<http://csr.asus.com/Compliance.htm>para obter as informações divulgadas sobre os requisitos de regulamentação que a ASUS cumpre.

## **EU REACH e Artigo 33**

Em conformidade com a estrutura regulamentar REACH (Registration, Evaluation, Authorization, and Restriction of Chemicals), publicamos as substâncias químicas em nossos produtos no site ASUS REACH em [http://csr.asus.com/english/REACH.](http://csr.asus.com/english/REACH.htm) [htm.](http://csr.asus.com/english/REACH.htm)

## **EU RoHS**

Este produto está conforme com a Diretriz EU RoHS. Para mais detalhes, veja <http://csr.asus.com/english/article.aspx?id=35.>

## **Serviços de reciclagem/devolução da ASUS**

Os programas de reciclagem e devolução da ASUS vêm do nosso compromisso com os mais altos padrões para a proteção do nosso meio ambiente. Acreditamos no fornecimento de soluções para que você possa reciclar nossos produtos, baterias, outros componentes e material de embalagem.

Acesse <http://csr.asus.com/english/Takeback.htm> para obter informações detalhadas sobre reciclagem em diferentes regiões.

## **Diretriz Ecodesign**

A União Europeia anunciou uma estrutura para o ajuste dos requisitos de ecodesign para os produtos relacionados à energia (2009/125/CE). Medidas Específicas de Implementação são dirigidas à melhoria do desempenho ambiental de produtos específicos ou através de múltiplos tipos de produtos. A ASUS fornece informações do produto no site CSR. Mais informações poderão ser encontradas em <https://csr.asus.com/english/article.aspx?id=1555.>

### **Produto Qualificado ENERGY STAR**

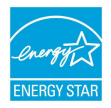

O ENERGY STAR é um programa conjunto da Agência de Proteção Ambiental dos EUA e do Departamento de Energia dos EUA que nos ajuda a economizar dinheiro e a proteger o meio ambiente por meio de produtos e práticas de eficiência energética.

Todos os produtos da ASUS com o logotipo da ENERGY STAR estão em conformidade com o padrão ENERGY STAR e o recurso de gerenciamento de energia é ativado por padrão. O monitor é automaticamente definido para dormir em 10 minutos de inatividade do usuário, o computador é automaticamente definido para dormir em 30 minutos de inatividade do usuário. Para tirar o computador do modo suspenso, clique com o mouse, pressione qualquer tecla no teclado ou pressione o botão liga/desliga.

Acesse <http://www.energystar.gov/powermanagement>para obter informações detalhadas sobre o gerenciamento de energia e seus benefícios para o ambiente. Além disso, acesse <http://www.energystar.gov> para obter informações detalhadas sobre o programa conjunto ENERGY STAR.

**NOTA:** O Energy Star NÃO é compatível com os sistemas operacionais em FreeDOS e Linux.

### **Produtos Registrados EPEAT**

A divulgação pública das informações ambientais chave para a ASUS EPEAT (Electronic Product Environmental Assessment Tool) os produtos registrados está disponível em<https://csr.asus.com/english/article.aspx?id=41.> Mais informações sobre o programa EPEAT e guia de compra podem ser encontradas em <www.epeat.net>.

### **Aviso de revestimento**

**IMPORTANTE!** Para fornecer isolamento elétrico e manter a segurança eléctrica, um revestimento é aplicado para isolar o dispositivo, exceto nas áreas em que as portas de E/S estão localizadas.

## **Declaração de Conformidade UE Simplificada**

ASUSTek Computer Inc. declara que este dispositivo está em conformidade com os requisitos essenciais e outras disposições relevantes relacionadas às diretivas 2014/53/UE. O texto completo da declaração de conformidade CE está disponível em <https://www.asus.com/support>/.

O WiFi operando na banda 5150-5350MHz deve ser restrito para uso interno para os países listados na tabela abaixo:

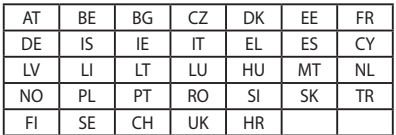

 $\epsilon$ 

## **Licença das Fontes de Texto BIOS**

Copyright © 2021 The Android Open Source Project

Licenciado sob a Licença Apache, Versão 2.0 (a "Licença"); você não pode usar este arquivo, exceto em conformidade com a Licença. Você pode obter uma cópia da Licença em http://www.apache.org/licenses/LICENSE-2.0

A menos que exibido pela lei aplicável ou acordado por escrito, o software distribuído sob a Licença é distribuído "COMO ESTÁ", SEM GARANTIAS OU CONDIÇÕES DE QUALQUER TIPO, seja expressa ou implícita.

Consulte a Licença para as permissões e limitações que regem o idioma específico sob a Licença.